### **การออกแบบจอภาพ**

11 O

**บทท ี่ 6** 

กระบวนการออกแบบจอภาพ เปนการออกแบบในสวนของการรับขอมูลเขา (Input Design) และสวนของการออกแบบสวนแสดงผลของขอมูล (Output Design) โดยการพัฒนา โปรแกรมออนไลนสําหรับสนับสนุนงานเลขานุการ สํานักงานอธิการบดีสถาบันราชภัฏลําปาง เป็นการพัฒนาโปรแกรมที่มีการทำงานบนเว็บแอพลิเคชั่น ดังนั้นการออกแบบในส่วนของการ ั่ ทํางานของผูใชระบบ (User Interface) จึงตองออกแบบการรับขอมูลเขาและสวนแสดงผลของ ข้อมูลในลักษณะของหน้าจอ (Web Page)

### **การออกแบบจอภาพ**

### **6.1 จอภาพหลักของโปรแกรม**

เปนการจัดแบงกลุมของผูใชงานในระบบ กอนการเขาสูโปรแกรมการทํางานตองระบุกลุม ของผู้ใช้ระบบก่อน โดยผู้ใช้ระบบแบ่งเป็น 4 กลุ่ม ได้แก่ บุกกลทั่วไป ้วไป เจ้าหน้าที่ประจำ หน่วยงาน เลขานุการ และผู้ดูแลระบบ

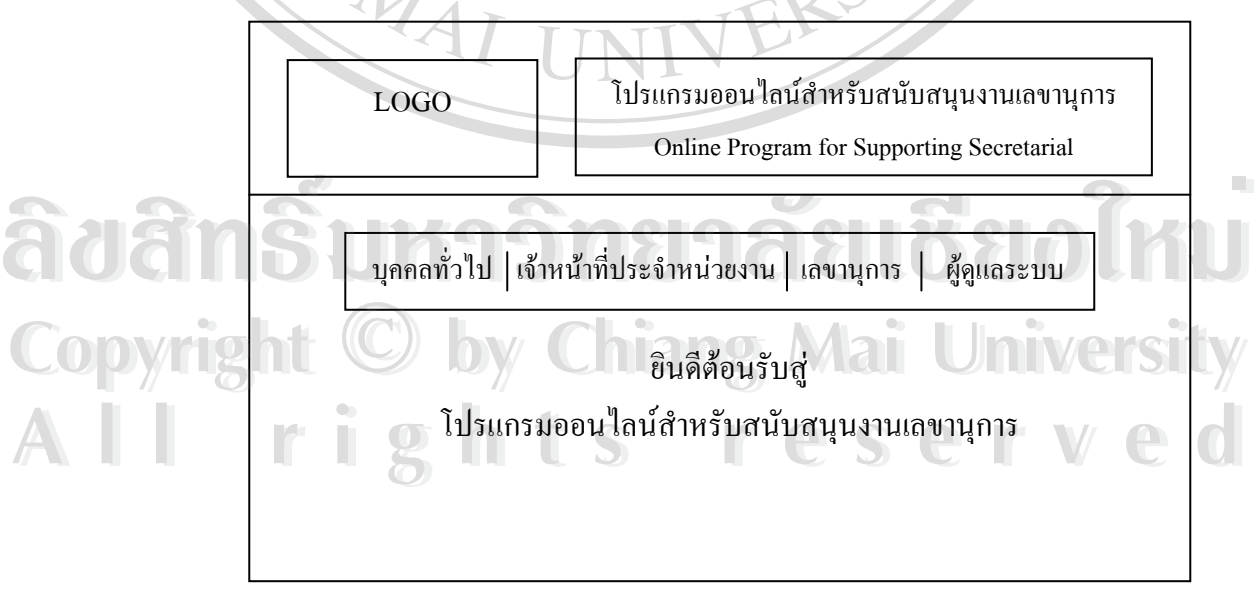

รูปที่ 6.1 แสดงการออกแบบจอภาพหลักของโปรแกรม

### **6.2 จอภาพการ Login เขาสู**

ี่ เป็นการ Log in เพื่อเข้าสู่การทำงานของระบบตามกลุ่มของผู้ใช้งานโดยใช้วิธีกรอกชื่อ<br>หน่วยงานและรหัสผ่าน เพื่อเข้าสู่การทำงานของโปรแกรม ื่ ื่ หน่วยงานและรหัสผ่าน เพื่อเข้าสู่การทำงานของโปรแกรม

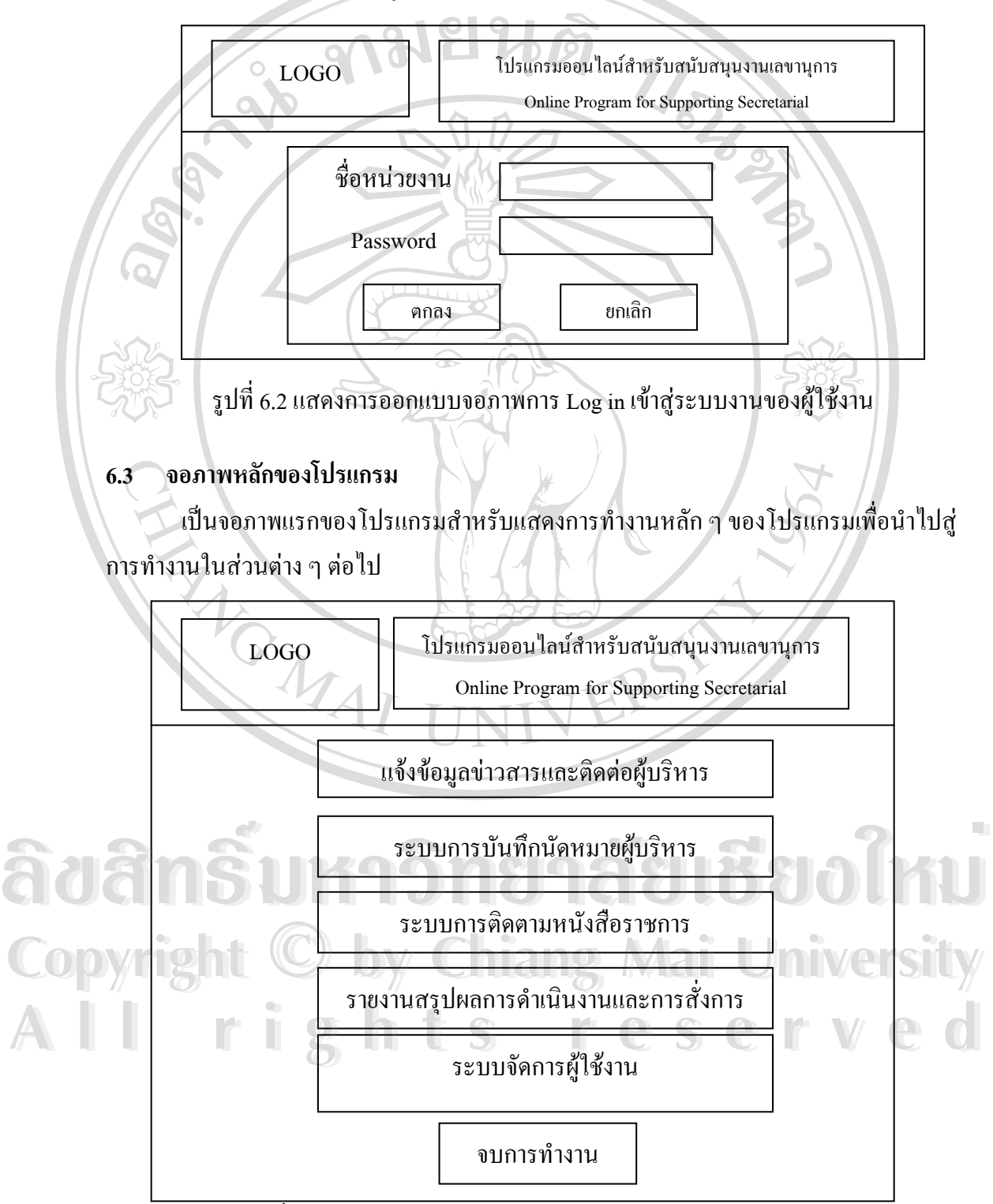

รูปที่ 6.3 แสดงการออกแบบจอภาพการทํางานหลักของโปรแกรม

### **6.4 จอภาพการแจงขอมูลขาวสารและการติดตอผูบริหาร**

เป็นการแจ้งและแลกเปลี่ยนข้อมูล ข่าวสารระหว่างหน่วยงานต่าง ๆ ภายในสถาบันราช ภัฏลำปางกับผู้บริหารของสถาบัน พร้อมทั้งสามารถติดต่อ Email สายตรงถึงผู้บริหาร ั้

- (1) ส่วนแสดงแผนผังแนะนำผู้บริหารและเลขานุการ พร้อมทั้งการลิ้งโดยสามารถส่ง ั้ Email สายตรงถึงผูบริหารและเลขานุการได
- (2) ส่วนแสดงข่าวสารจากผู้บริหาร เพื่อให้หน่วยงานสามารถเข้ามารับข้อมูลข่าวสารที่ ผูบริหารตองการประชาสัมพันธใหหนวยงานรับทราบ
- (3) ปุ่มเมนูคลิ๊ก ข่าวจากคณะ ศูนย์ สำนัก เพื่อไปยังส่วนแสดงข่าวจากหน่วยงาน ิ๊ ต่าง ๆ ในสถาบันราชภัฏลำปาง เพื่อต้องการประชาสัมพันธ์ให้หน่วยงานอื่น ๆ และ ื่ ื่ ผูบริหารรับทราบ
- (4) ปุ่มเมนูคลิ๊ก ส่วนติดต่อเลขานุการ เพื่อไปยังส่วน Web Board สายตรงถึงเลขานุการ ิ๊ เพ อติดตอกับหนวยงานภายใน-ภายนอกสถาบันราชภัฏลําปาง ื่

(5) ปุ่มเมนูคลิ๊ก เพิ่มข่าวฝากจากผู้บริหาร เพื่อไปยังส่วนของจอภาพการเพิ่ม แก้ไข และ ิ๊ ิ่ ิ่ ลบขาวฝากจากผูบริหาร

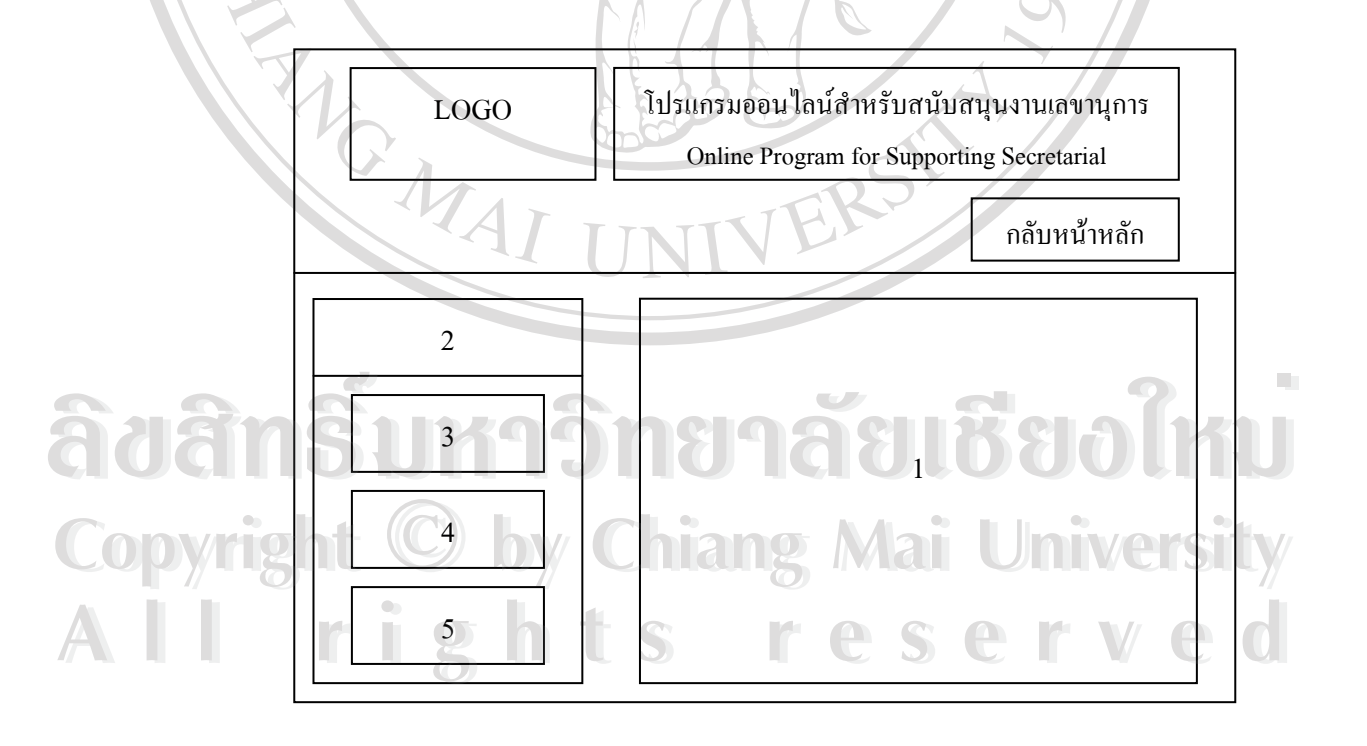

รูปที่ 6.4 แสดงการออกแบบจอภาพการแจ้งข้อมูลข่าวสารและการติดต่อผู้บริหาร

### **6.5 จอภาพขาวสารจาก คณะ ศูนยสํานัก**

เป็นจอภาพสำหรับแสดงรายละเอียดของข่าวสารที่ส่งมาจากหน่วยงานต่าง ๆ สามารถ ี่ ค้นหาข่าวที่ต้องการ ในส่วนของจอภาพนี้ประกอบด้วยการทำงานอีก 2 ส่วนย่อย คือ การเพิ่ม  $\mathcal{L}^{\mathcal{L}}(\mathcal{L}^{\mathcal{L}})$  and  $\mathcal{L}^{\mathcal{L}}(\mathcal{L}^{\mathcal{L}})$  and  $\mathcal{L}^{\mathcal{L}}(\mathcal{L}^{\mathcal{L}})$ ิ่ ข่าวฝาก และการแก้ไข-ลบข่าวฝาก ของคณะ ศูนย์ สำนัก

 $O - A$ 

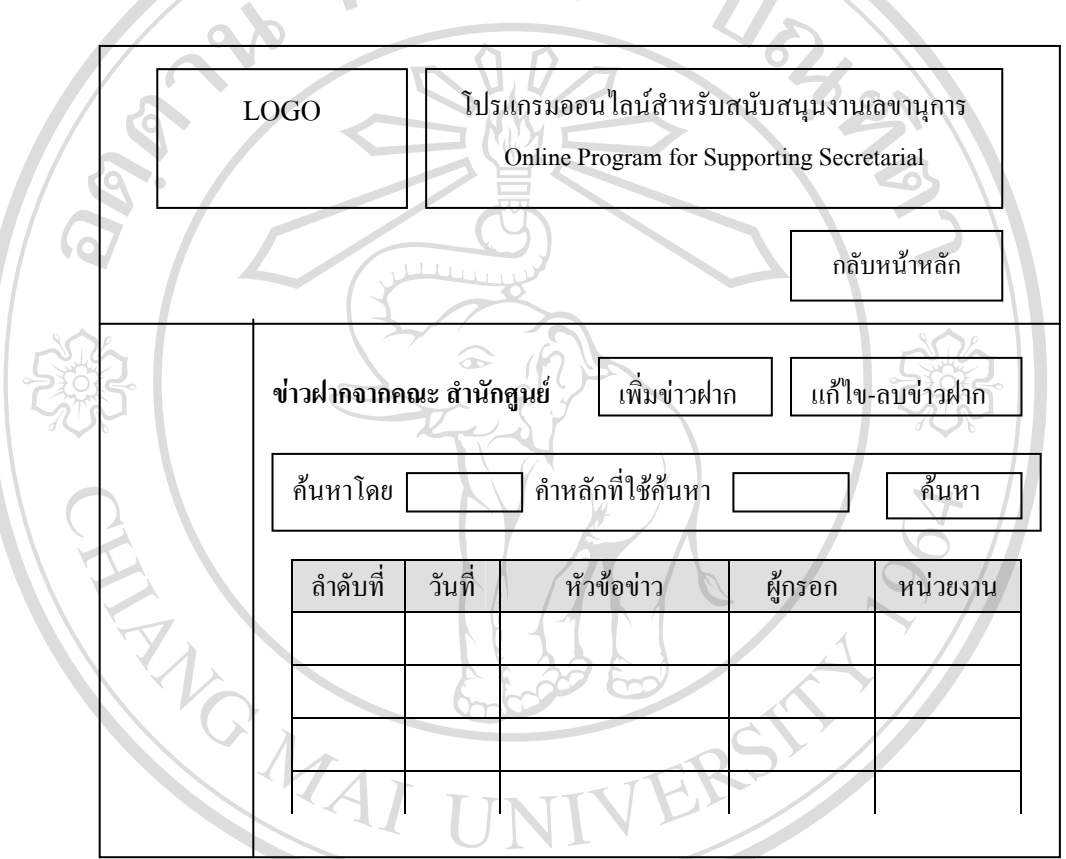

รูปที่ 6.5 แสดงการออกแบบจอภาพการแจ้งข่าวสารจาก คณะ ศูนย์ สำนัก

#### 6.6 จอภาพการเพิ่มข่าวฝากจากคณะ ศูนย์ สำนัก **ิ่**

าราช เป็นจอภาพของแบบฟอร์มการป้อนข้อมูลของข่าวฝากจากหน่วยงาน คณะ ศูนย์ สำนัก โดย<br>- มีรายละเอียดของข้อมูลข่าวฝาก คือ วันที่ หัวข้อข่าว รายละเอียดของข่าว ผู้กรอก และหน่วยงาน มีรายละเอียดของข้อมูลข่าวฝาก คือ วันที่ หัวข้อข่าว รายละเอียดของข่าว ผู้กรอก และหน่วยงาน ผู้ใช้งานสามารถป้อนข้อมูลดังกล่าวในแบบฟอร์ม กรอกข่าวฝากได้  $\hat{\mathbf{G}}$ นรายละเอยดของขอมูลขาวผาก คอ วนท<sub>ี่</sub> หวขอขาว รายละเอยดของขาว ผูกรอก และหนวยงาน<br>ผู้ใช้งานสามารถป้อนข้อมูลดังกล่าวในแบบฟอร์ม กรอกข่าวฝากได้

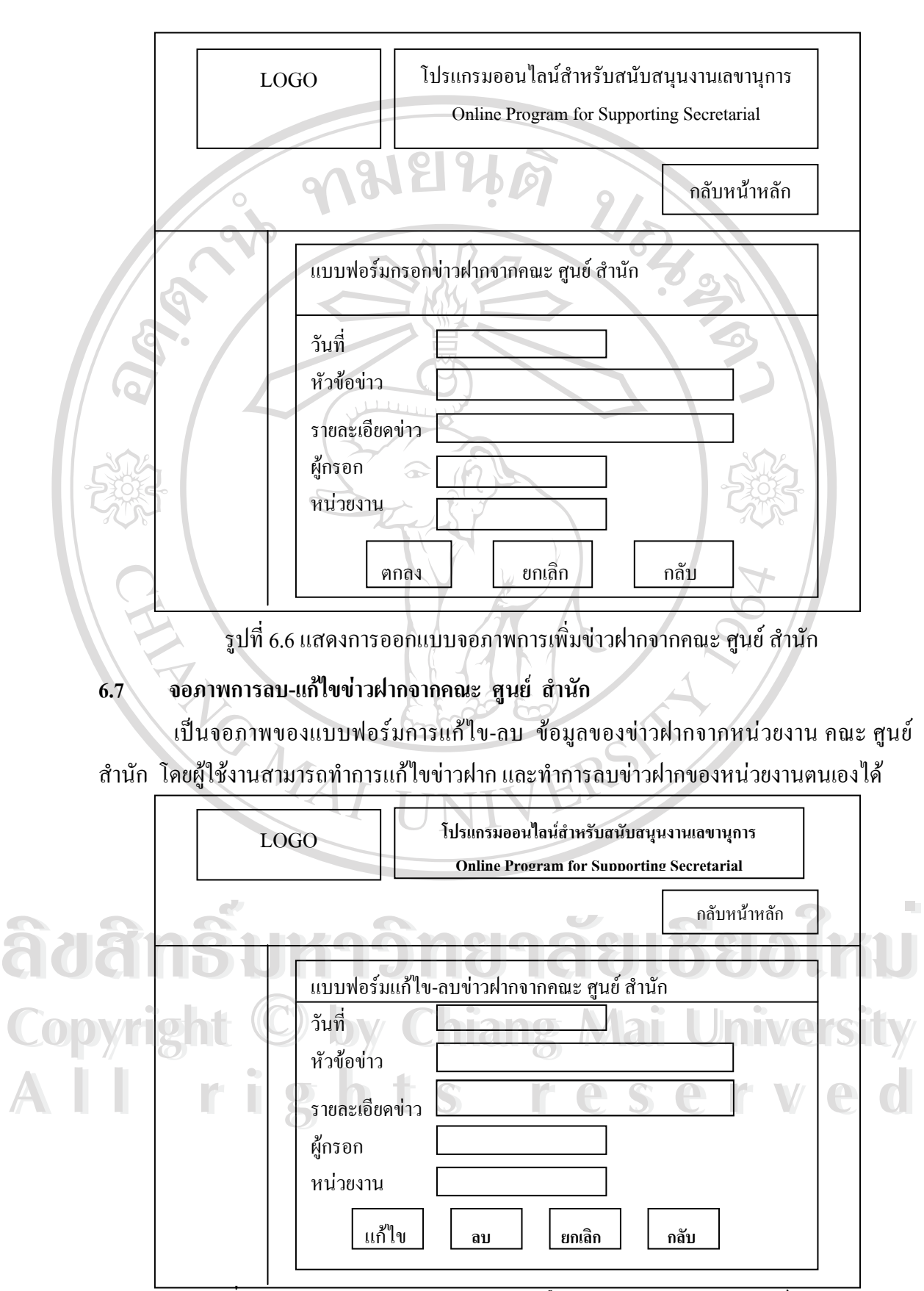

รูปที่ 6.7 แสดงการออกแบบจอภาพการแก้ไข-ลบข่าวฝากจากคณะ ศูนย์ สำนัก

### **6.8 จอภาพขาวฝากจากผูบริหาร**

เป็นจอภาพสำหรับแสดงรายละเอียดของข่าวสารต่าง ๆ ที่มาจากผู้บริหาร สามารถค้นหา ี่ ข่าวที่ต้องการมาแสดงให้ดูได้โดยใช้ Keyword ในการค้นหา ในส่วนของจอภาพนี้ประกอบด้วยการ ทำงานอีก 2 ส่วนย่อย คือ การเพิ่มข่าวฝาก และการแก้ไข-ลบข่าวฝากจากผู้บริหาร ิ่

9

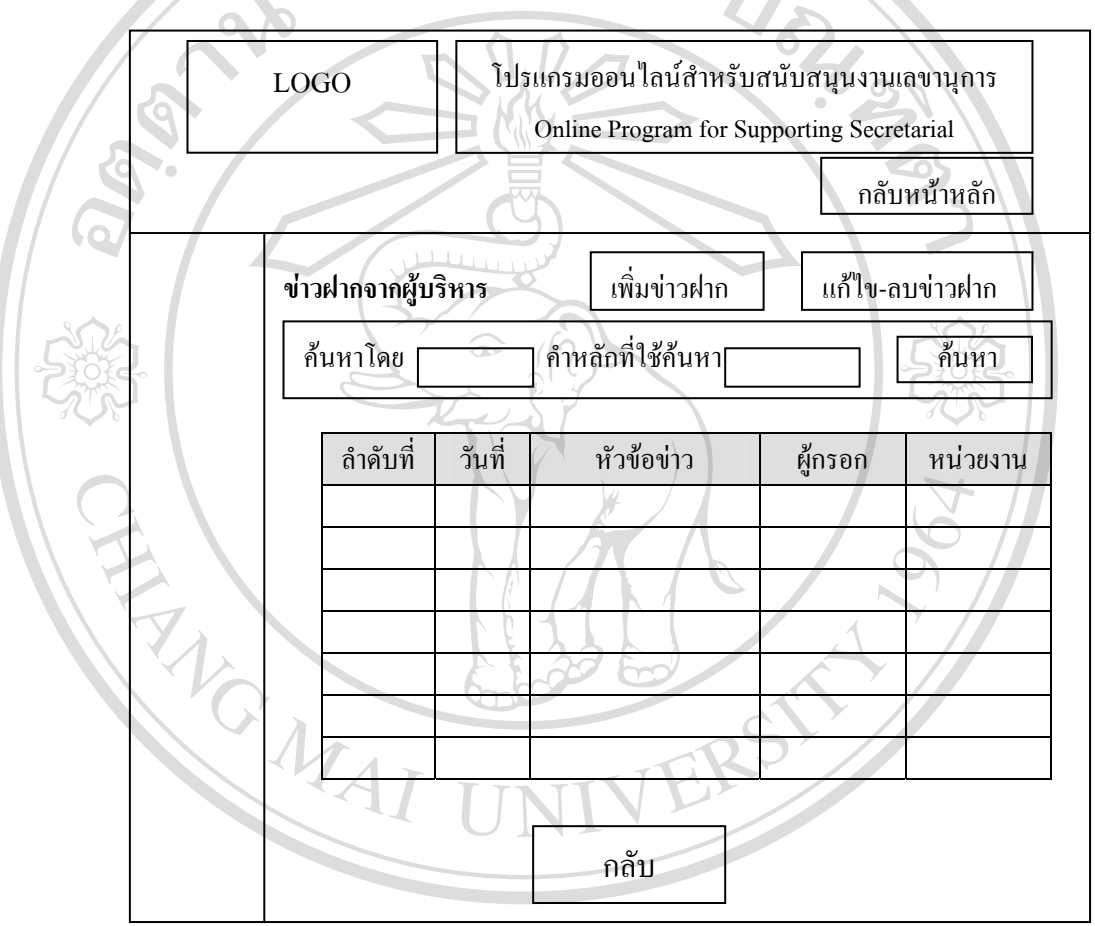

รูปที่ 6.8 แสดงการออกแบบจอภาพการแจ้งข่าวสารจาก คณะ ศูนย์ สำนัก  $\sum_{i=1}^N\sum_{j=1}^N\sum_{j=1}^N\sum_{j=1}^N\sum_{j=1}^N\sum_{j=1}^N\sum_{j=1}^N\sum_{j=1}^N\sum_{j=1}^N\sum_{j=1}^N\sum_{j=1}^N\sum_{j=1}^N\sum_{j=1}^N\sum_{j=1}^N\sum_{j=1}^N\sum_{j=1}^N\sum_{j=1}^N\sum_{j=1}^N\sum_{j=1}^N\sum_{j=1}^N\sum_{j=1}^N\sum_{j=1}^N\sum_{j=1}^N\sum_{j=1}^N\sum_{j=$ 

**6.9 จอภาพการเพ มขาวฝากผูบริหาร ิ่** Copyright C by Chiang Mai University

เปนจอภาพของแบบฟอรมการปอนขอมูลของขาวฝากจาก ผูบริหาร โดยมีรายละเอียด ของข้อมูลข่าวฝาก คือ วันที่ หัวข้อข่าว รายละเอียดของข่าว ผู้กรอก หน่วยงานที่กรอก เลขานุการ ี่ และผูบริหารสามารถปอนขอมูลขาวฝากจากผูบริหารลงในแบบฟอรมน ี้ได **2008 - จอภาพการเพิ่มข่าวฝากผู้บริหาร**<br>เป็นจอภาพของแบบฟอร์มการป้อนข้อมูลของข่าวฝากจาก ผู้บริหาร โดยมีรายละเอียด<br>พ.ศ. 2010 - มีครับส่วนที่ 1

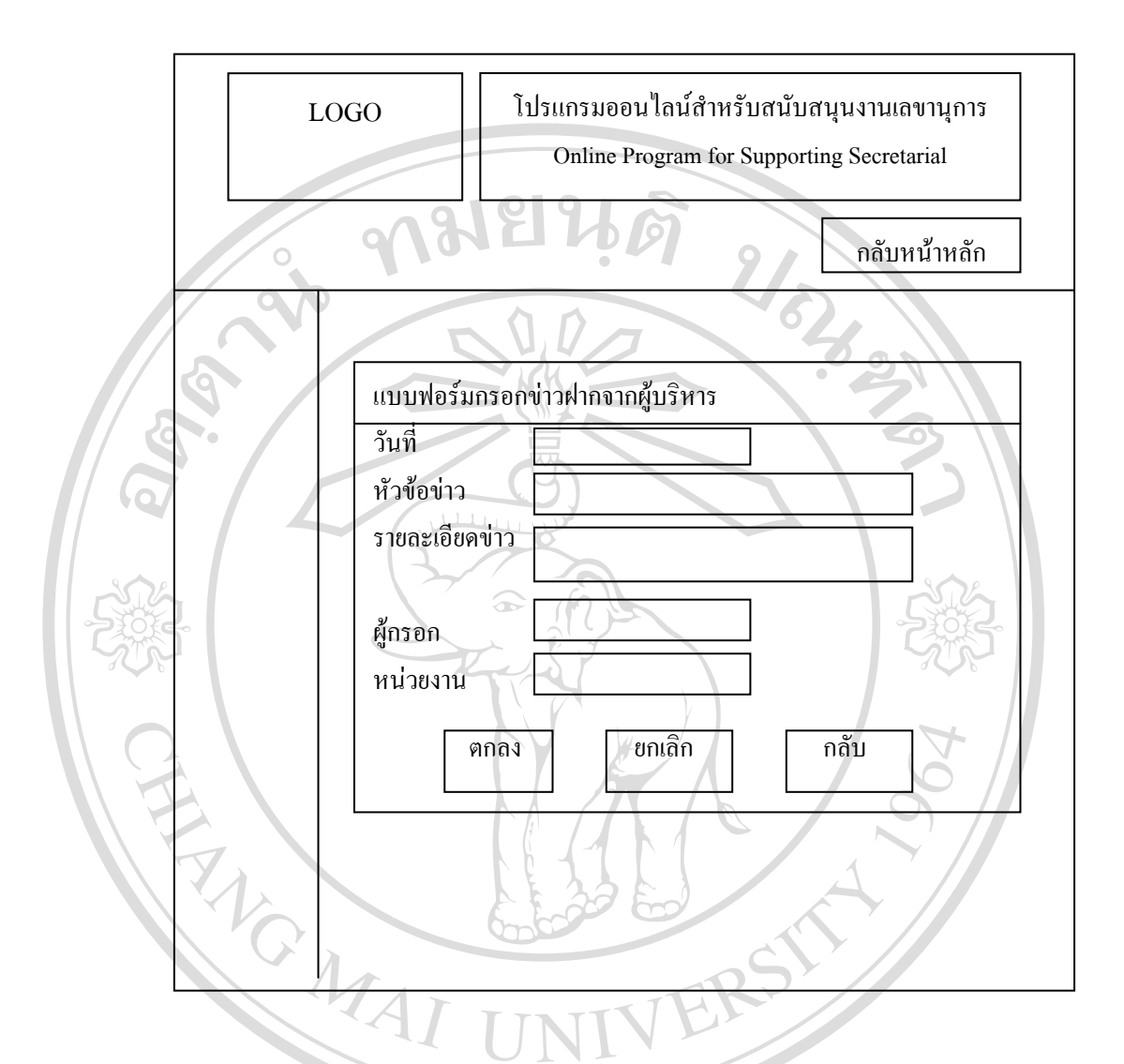

รูปที่ 6.9 แสดงการออกแบบจอภาพการเพิ่มข่าวฝากจากผู้บริหาร

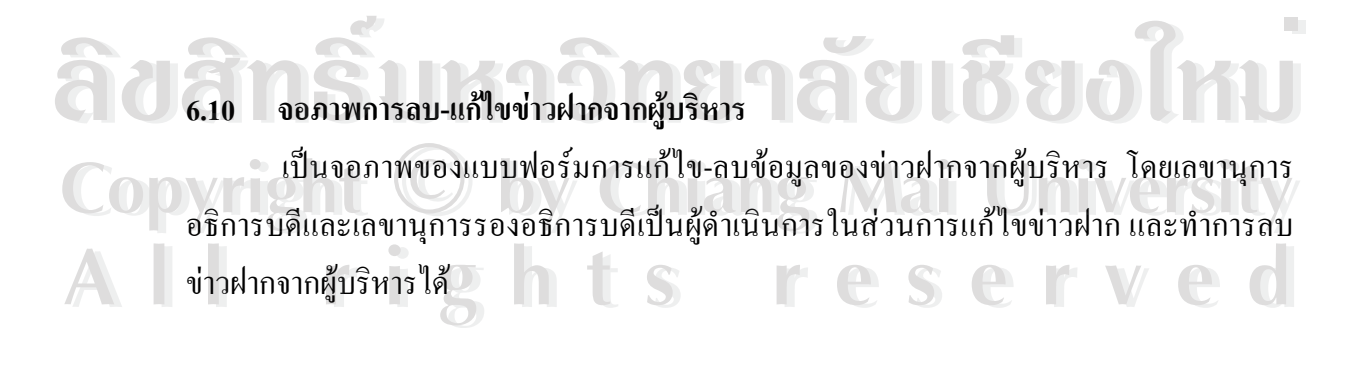

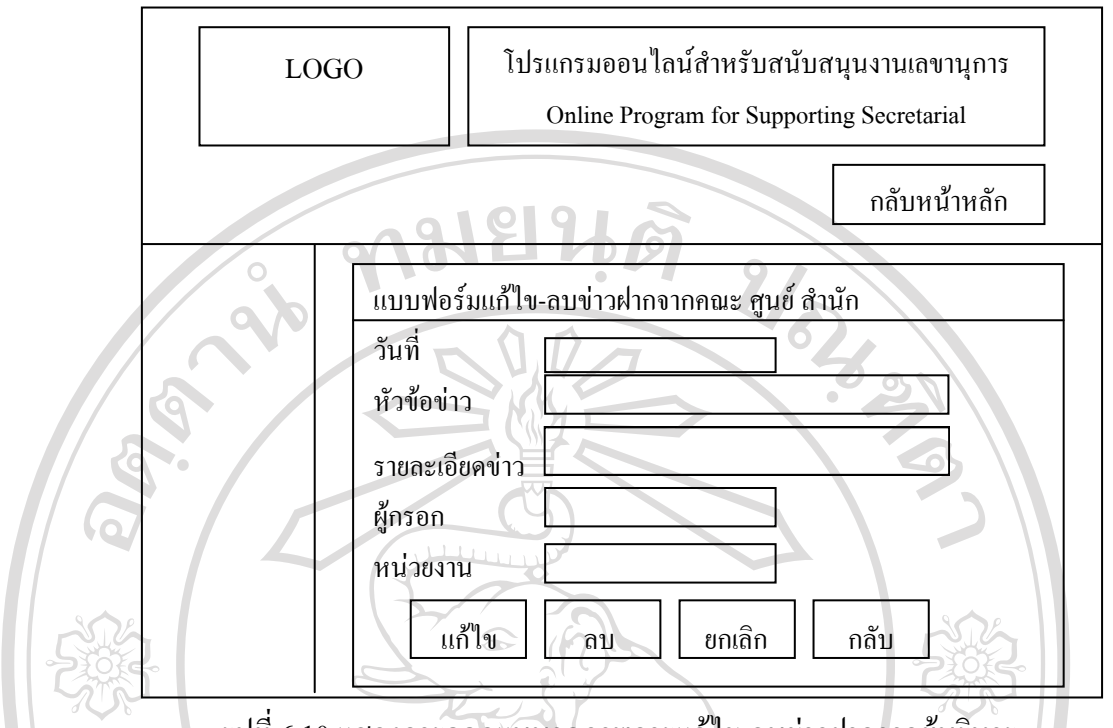

รูปที่ 6.10 แสดงการออกแบบจอภาพการแก้ไข-ลบข่าวฝากจากผู้บริหาร

### **6.11 จอภาพสวนติดตอเลขานุการ (Webboard )**

เพ ื่อเปนจอภาพสําหรับการติดตอโดยตรงระหวางหนวยงานภายในสถาบันราชภัฏลําปาง กับหนวยงานเลขานุการ

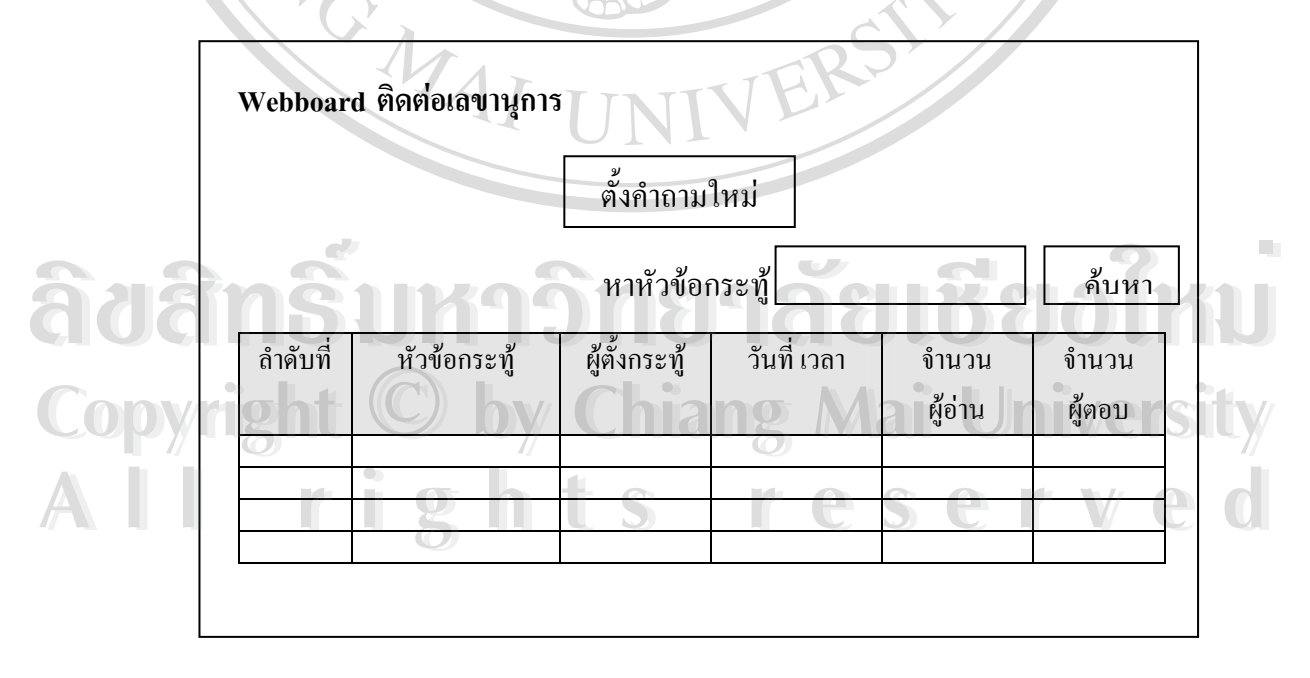

รูปที่ 6.11 แสดงการออกแบบจอภาพสวนติดตอกับเลขานุการ

### **6.12 จอภาพระบบบันทึกนัดหมายผูบริหาร**

เพื่อให้หน่วยงานทำการเลือกผู้บริหารที่ต้องการนัดหมาย

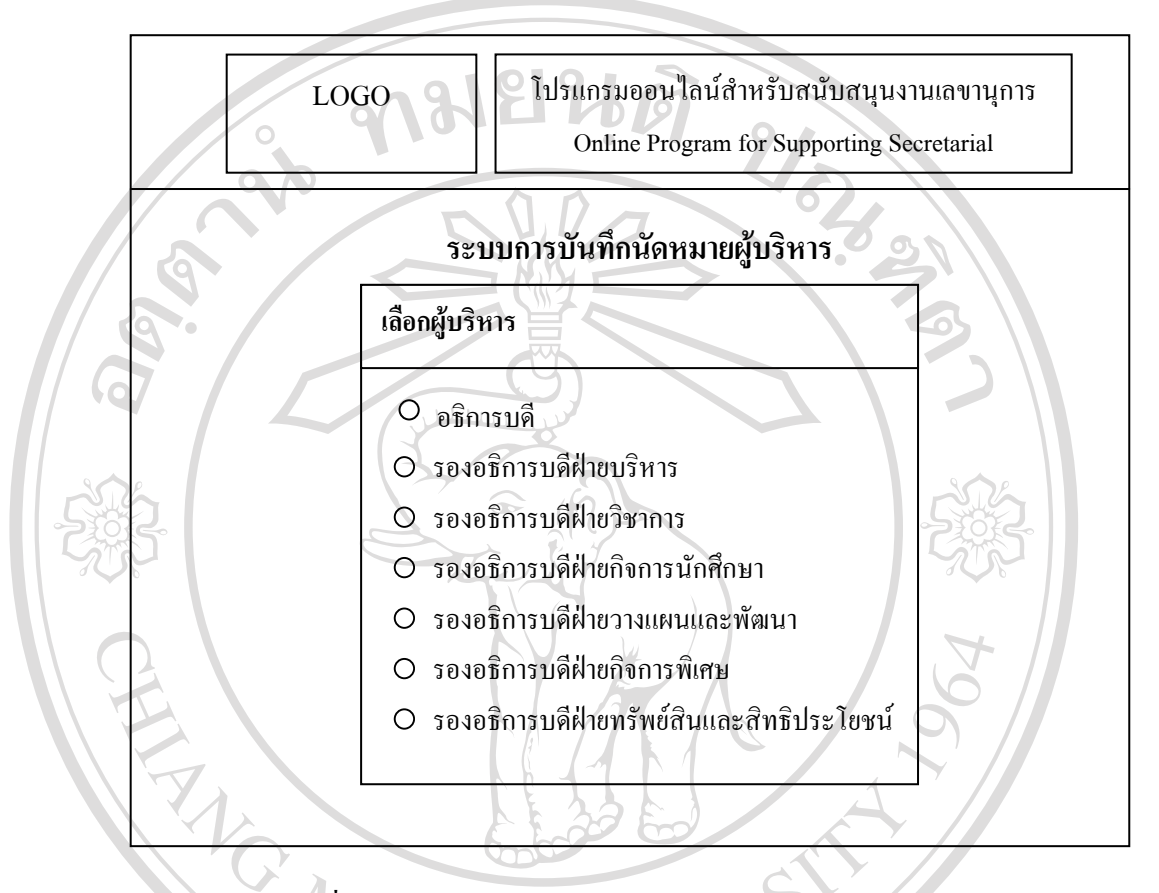

รูปที่ 6.12 แสดงการออกแบบจอภาพระบบนัดหมายผูบริหาร

### **6.13 จอภาพแสดงการเตือนงานและการนัดหมายผูบริหาร**

เพ อตรวจสอบตารางเวลานัดหมายของผูบริหาร โดยสามารถเลือกดูตารางนัดหมายในแต ื่

ละวันไดตามรายเดือน

- ์ การวรมเอบคารางเรียนคคาราง รองกูบริหาร รอดถามารถแอกถูคารางนิคคามาอรณะคุ<br>- สะวันได้ตามรายเดือน<br>- (1) ส่วนแสดงชื่อผู้บริหารที่ต้องการตรวจสอบตารางเวลานัดหมาย และทำการบันทึก ื่ ี่ นัดหมาย Copyrig นัดหมาย by Chiang Mai University CODY LAND COPYRIGHT
	- ื่
- (3) ส่วนของเมนูตรวจสอบการนัดหมาย **่** อทําการตรวจสอบการรับ นัดหมายจากผูบริหาร (2) ส่วนของเมนูติดต่อนัดหมาย สำหรับหน่วยงานเพื่อทำการนัดหมายผู้บริหาร<br>(3) ส่วนของเมนูตรวจสอบการนัดหมาย สำหรับหน่วยงานเพื่อทำการตรวจสอบการรับ (2) ส่วนของเมนูติดต่อนัดหมาย สำหรับหน่วยงานเพื่อทำการนัดหมายผู้บริหาร<br>(3) ส่วนของเมนูตรวจสอบการนัดหมาย สำหรับหน่วยงานเพื่อทำการตรวจสอบการรับ
	- (4) ส่วนของเมนูตอบรับนัคหมาย สำหรับเลขานุการเพื่อทำการตอบรับนัคหมาย ให้กับ ื่ ผูบริหาร
	- (5) ส่วนของปฏิทินรายเดือนเพื่อแสดงตารางเวลานัดหมายของผู้บริหาร ื่

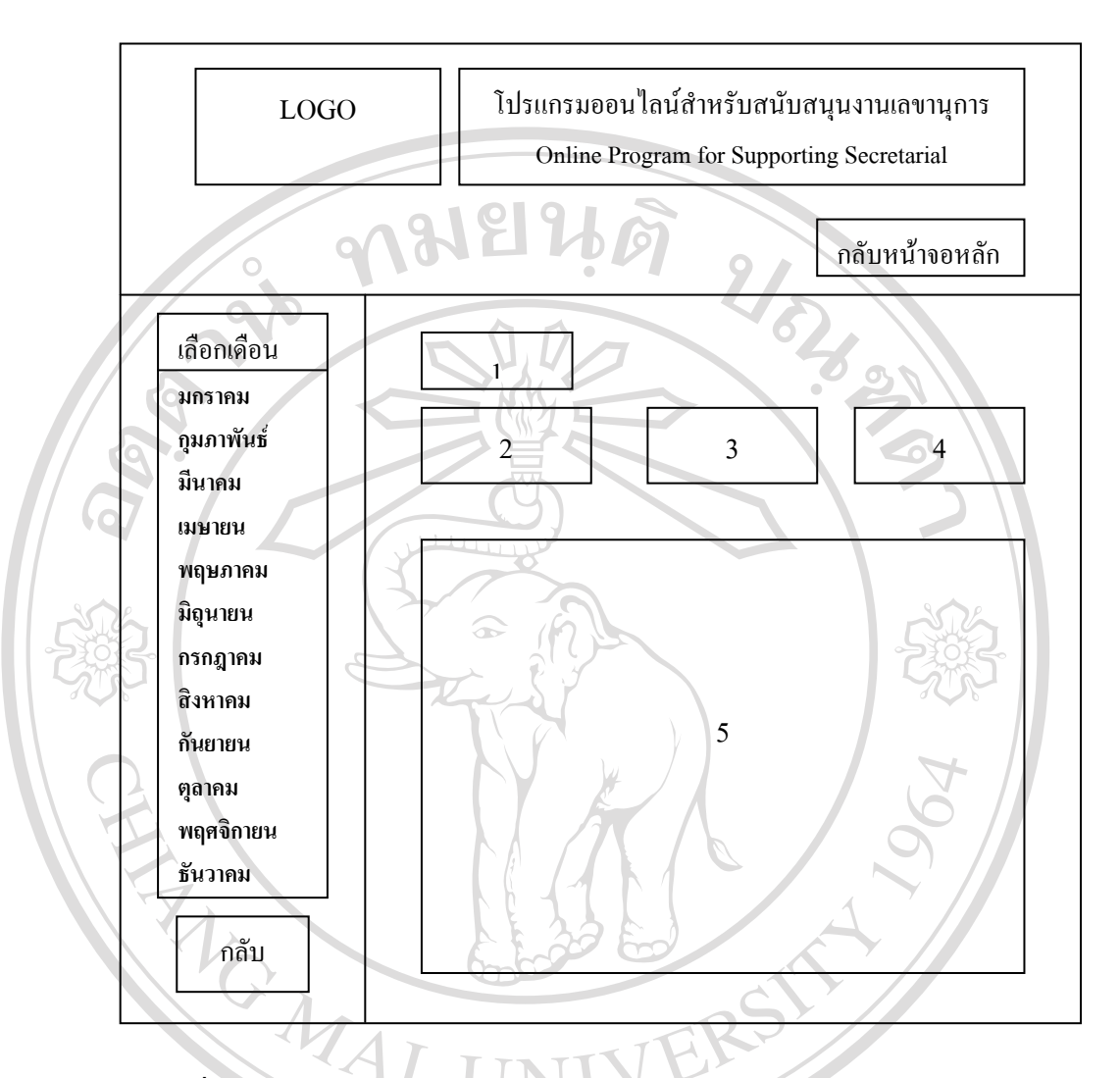

รูปที่ 6.13 แสดงการออกแบบจอภาพแสดงการเตือนงานและการนัดหมายผู้บริหาร

### **6.14 จอภาพการติดตอนัดหมายผูบริหาร**

เป็นจอภาพให้หน่วยงานป้อนข้อมูลเพื่อทำการนัคหมายผู้บริหาร ซึ่งแบ่งข้อมูลออกเป็น ื่ ึ่ 2 สวน คือขอมูลผูนัดหมายและขอมูลการนัดหมาย **๎6.14 จอภาพการติดต่อนัดหมายผู้บริหาร**<br>← เป็นจอภาพให้หน่วยงานป้อนข้อมูลเพื่อทำการนัดหมายผู้บริหาร ซึ่งแบ่งข้อมูลออกเป็น<br>2 ส่วน คือ ข้อมูลผู้นัดหมาย และข้อมูลการนัดหมาย

- 2 ส่วน คือ ข้อมูลผู้นัดหมาย และข้อมูลการนัดหมาย<br>**COPY 1 (1) ข้อมูลผู้นัดหมาย เป็นส่วนของการป้อนข้อมูลของหน่วยงานที่นัดหมาย ประกอบ** ี่ ด้วย ข้อมูลเลขที่หนังสือ ชื่อหน่วยงาน ชื่อผู้นัดหมาย ี่ ื่ ื่ ี<br>2) ข้อมูลการนัดหมาย เป็นส่วนของการป้อนข้อมูลการนัดหมายผู้บริหารจากหน่วยงาน<br>2) ข้อมูลการนัดหมาย เป็นส่วนของการป้อนข้อมูลการนัดหมายผู้บริหารจากหน่วยงาน
	- ที่ต้องการทำการนัดหมาย ประกอบด้วยข้อมูล หัวเรื่องการนัดหมาย รายละเอียด ี่ ื่ ของการนัดหมาย วันที่เริ่มต้นการนัดหมาย วันที่สิ้นสุดการนัดหมาย เวลาที่เริ่มต้น ี่ ิ่ ี่ ิ้ ี่ ิ่ การนัดหมาย เวลาที่สิ้นสุดการนัดหมาย

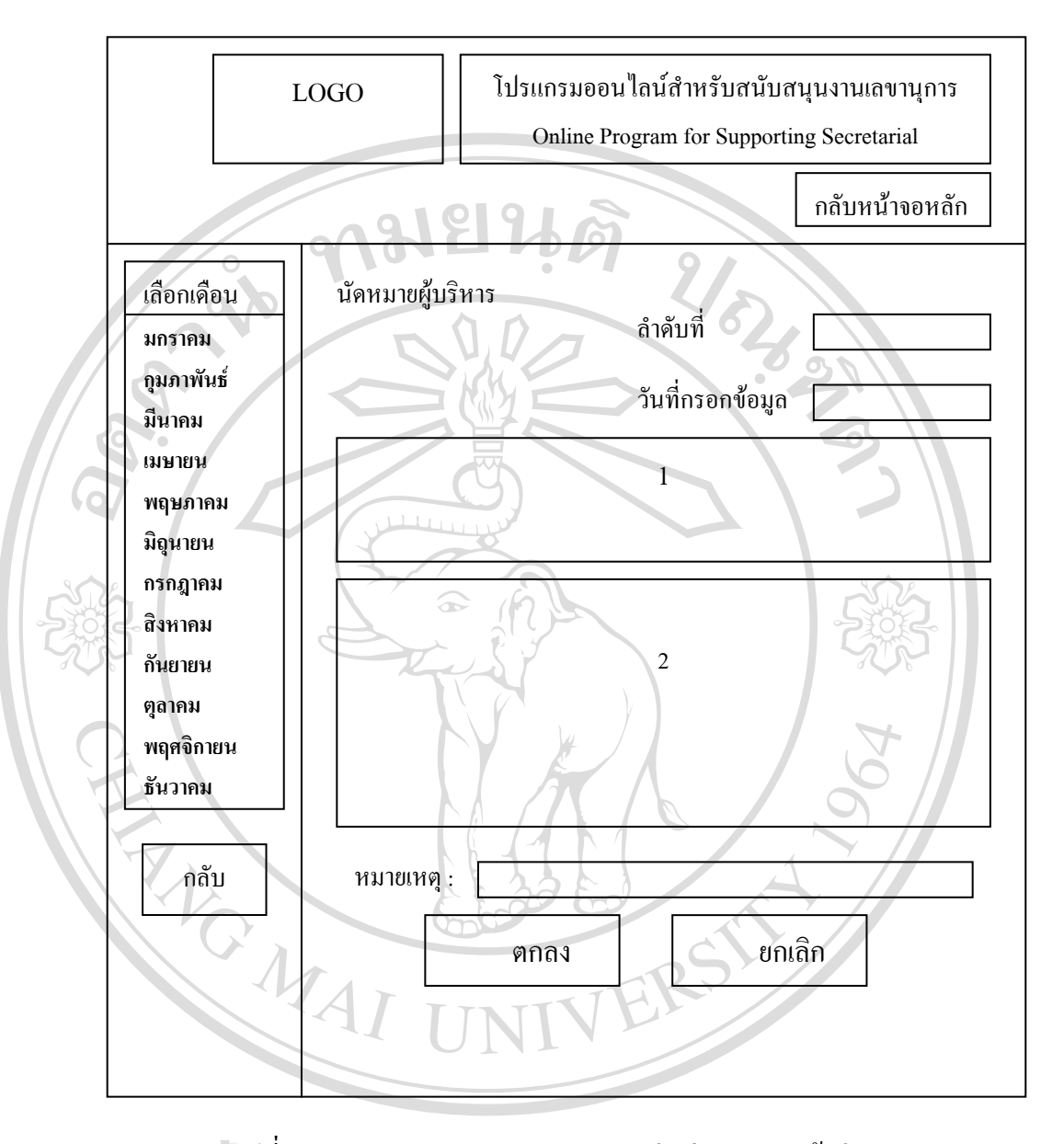

# รูปที่ 6.14 แสดงการออกแบบจอภาพการติดตอนัดหมายผูบริหาร **ÅÔ¢ÊÔ·¸ÔìÁËÒÇÔ·ÂÒÅÑÂàªÕ§ãËÁè ÅÔ¢ÊÔ·¸ÔìÁËÒÇÔ·ÂÒÅÑÂàªÕ§ãËÁè**

### **6.15 จอภาพการตอบรับนัดหมาย**

เป็นจอภาพที่แสดงข้อมูลส่วนการทำงานในส่วนที่ 1 คือ ข้อมูลผู้นัดหมาย และส่วนที่ 2 ี่ ี่ คือ ข้อมูลการนัดหมาย ที่ใด้ทำการป้อนข้อมูลลงในจอภาพของการติดต่อนัดหมายผู้บริหาร แต่จอภาพการตอบรับนัดหมายนี้จะเพิ่มส่วนของการตอบรับการนัดหมายโดยเลขานุการจะทำการ ิ่ ี ป้อนข้อมูลลงในส่วนนี้ซึ่งประกอบด้วย ข้อมูลการตอบกลับการนัดหมาย (ตกลง ไม่ตกลง) และ ชื่อผู้ที่ทำการตอบรับการนัดหมาย ดังแสดงในรูปที่ 6.15 ื่ Copp<sup>6.15</sup> ออภาพการตอบรับนัดหมาย<br>- เป็นจอภาพที่แสดงข้อมูลส่วนการทำงานในส่วนที่ 1 คือ ข้อมูลผู้นัดหมาย และส่วนที่ 2 น เบนขยากทหนักพบอมูถถ่านการทหาน เนถาน ท 1 คือ ขอมูถคูนทคม to แถะถ่านท 2<br>คือ ข้อมูลการนัดหมาย ที่ได้ทำการป้อนข้อมูลลงในจอภาพของการติดต่อนัดหมายผู้บริหาร<br>แต่ลออวพอารตอบรับบ้อหมายนี้จะเพิ่มส่วนของอารตอบรับอารบ้อหมายโดยเลขาเอ Copy **6.15 จอภาพการตอบรับนัดหมาย**<br>เป็นจอภาพที่แสดงข้อมูลส่วนการทำงานในส่วนที่ 1 คือ ข้อมูลผู้นัดหมาย และส่วนที่ 2 **All rights reserved**

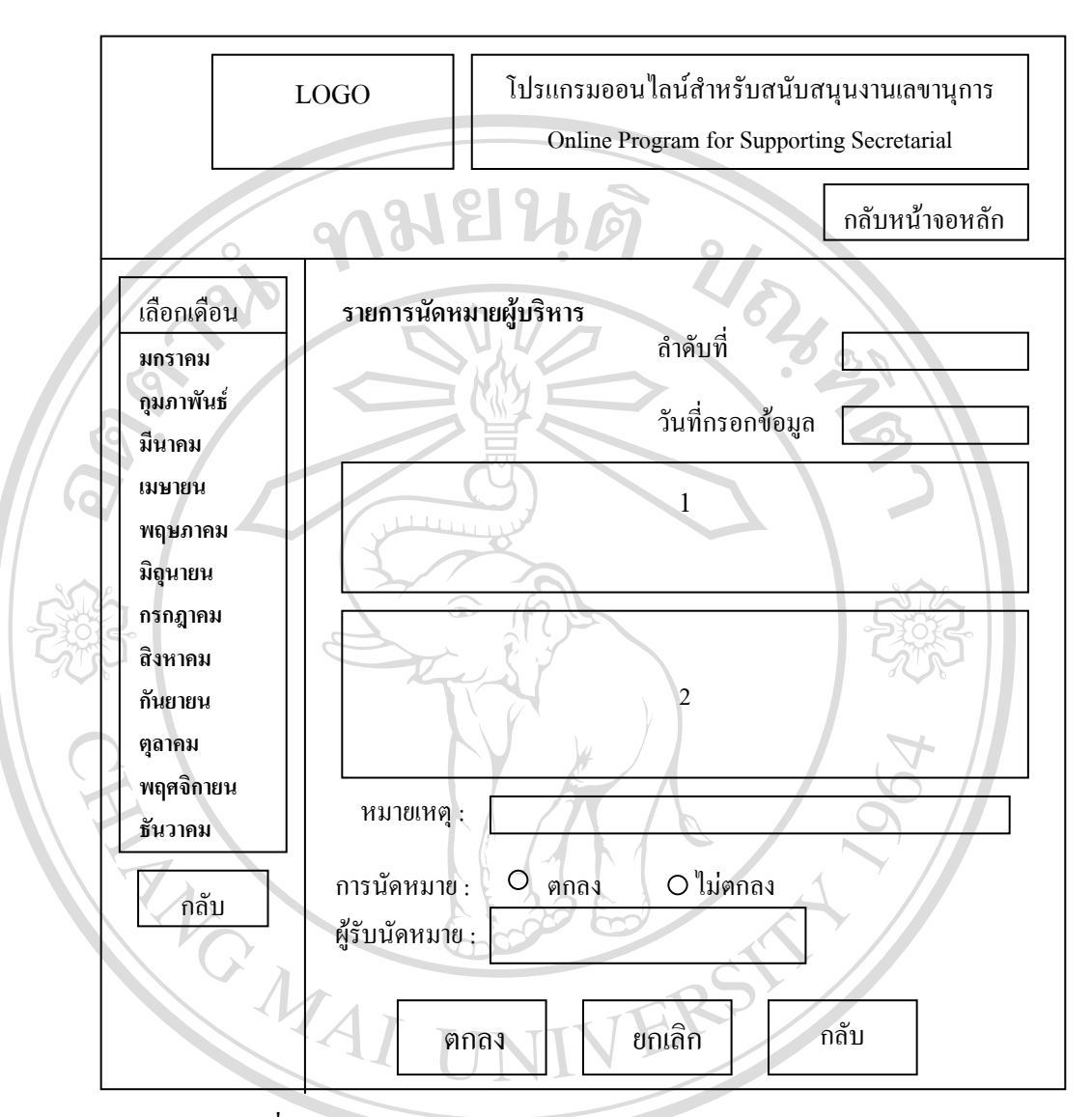

รูปที่ 6.15 แสดงการออกแบบจอภาพการติดตอนัดหมายผูบริหาร

**6.16 จอภาพตรวจสอบการนัดหมาย**

<del> $\bullet$ </del><br>
<br>
คำน้าจอภาพแสดงเพื่อให้หน่วยงานสามารถตรวจสอบการตอบรับนัดหมายจากผู้บริหารที่ หน่วยงานแสดงเพื่อให้หน่วยงานสามารถตรวจสอบการตอบรับนัดหมายจากผู้บริหารที่<br>**COP หน่วยงานทำการป้อนข้อมูลนัดหมายเอา**ไว้ โดยมีตารางแสดงข้อมูลในการตรวจการนัดหมายของ **2 โหน่วยงานที่ทำการนัดหมายกับผู้บริหาร ดังนี้**<br>
(1) ถ้าดับที่ของการนัดหมาย

- (1) ลําดับท ของการนัดหมาย ี่
- (2) วันท กรอกขอมูลนัดหมาย ี่
- (3) เลขท หนังสือ ี่
- (4) หน่วยงาน หมายถึงหน่วยงานที่ทำการนัดหมาย

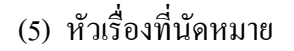

(6) วันที่นัดหมาย

(7) เวลาที่นัดหมาย

(8) สถานที่นัดหมาย

(9) ผูที่ทําการนัดหมาย

(10)ผูทําการตอบรับนัดหมายใหแกผูบริหาร (เลขานุการอธิการบดีหรือเลขานุการรอง

อธิการบดี)

 $(11)$  ผลการตอบรับนัดหมาย

(12) หมายเหตุ

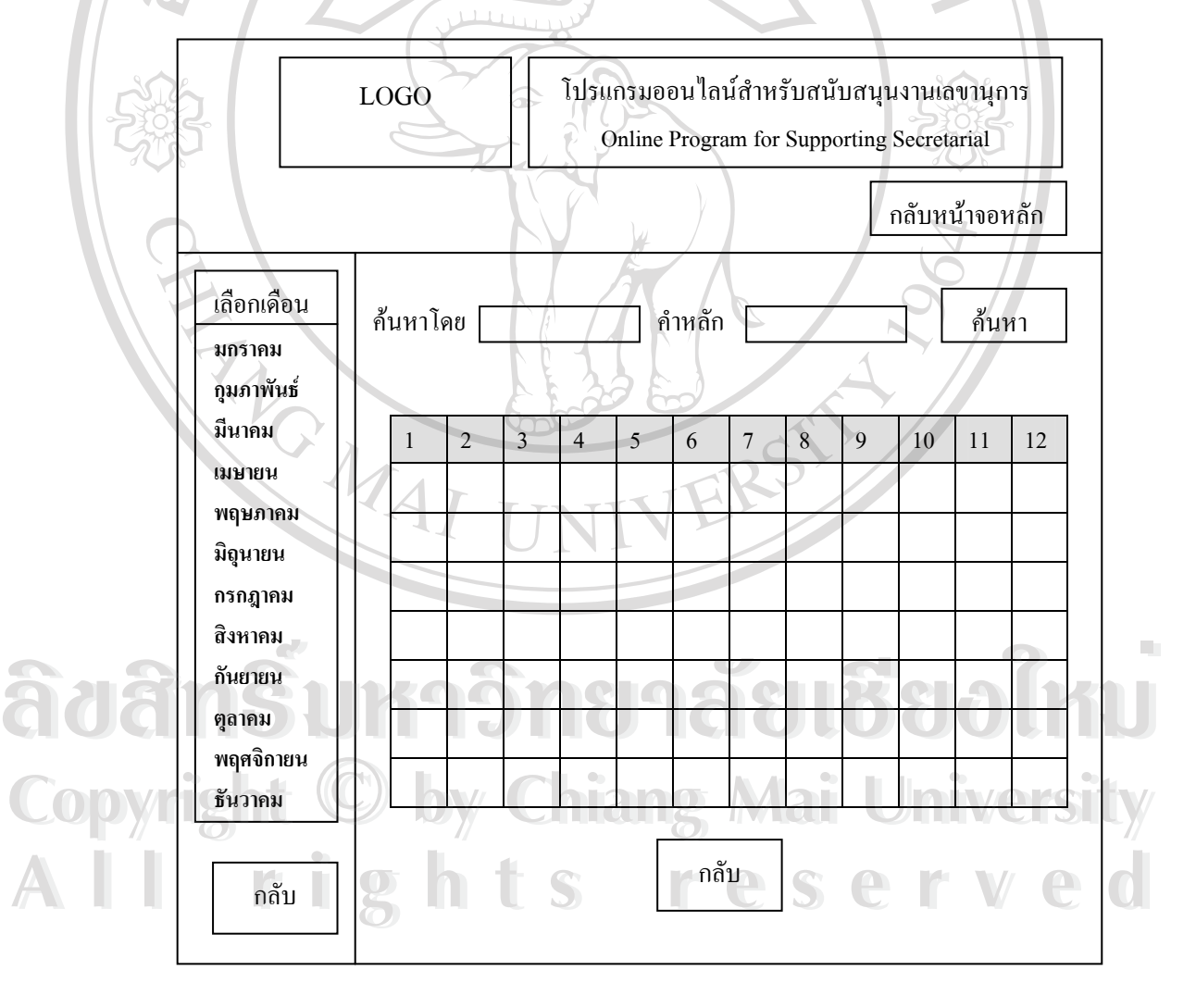

รูปที่ 6.16 แสดงการออกแบบจอภาพการตรวจสอบการนัดหมาย

**6.17 จอภาพระบบการติดตามหนังสือราชการ** จอภาพน จะแบงการทํางานออกเปนเมนูยอยอีก ี้ 3 งาน ไดแก

- (1) ติดตามหนังสือราชการ ส่วนนี้ผู้ใช้งานคือ เจ้าหน้าที่ประจำหน่วยงาน คณะ ศูนย์ สำนัก
- (2) กรอกข้อมูลหนังสือเข้า-ออก ส่วนนี้ผู้ใช้งานคือ เลขานุการอธิการบดี และเลขานุการ ֺ֧֝֟֟֟֟֟֟֟֟֟֟֟֟֟֟֟֟֟֟֟֟֟֡֬<sup>֟</sup> รองอธิการบดี
- (3) ทะเบียนหนังสือรับ ส่วนนี้ผู้ใช้งานคือ เลขานุการอธิการบดี และเลขานุการรอง อธิการบดี

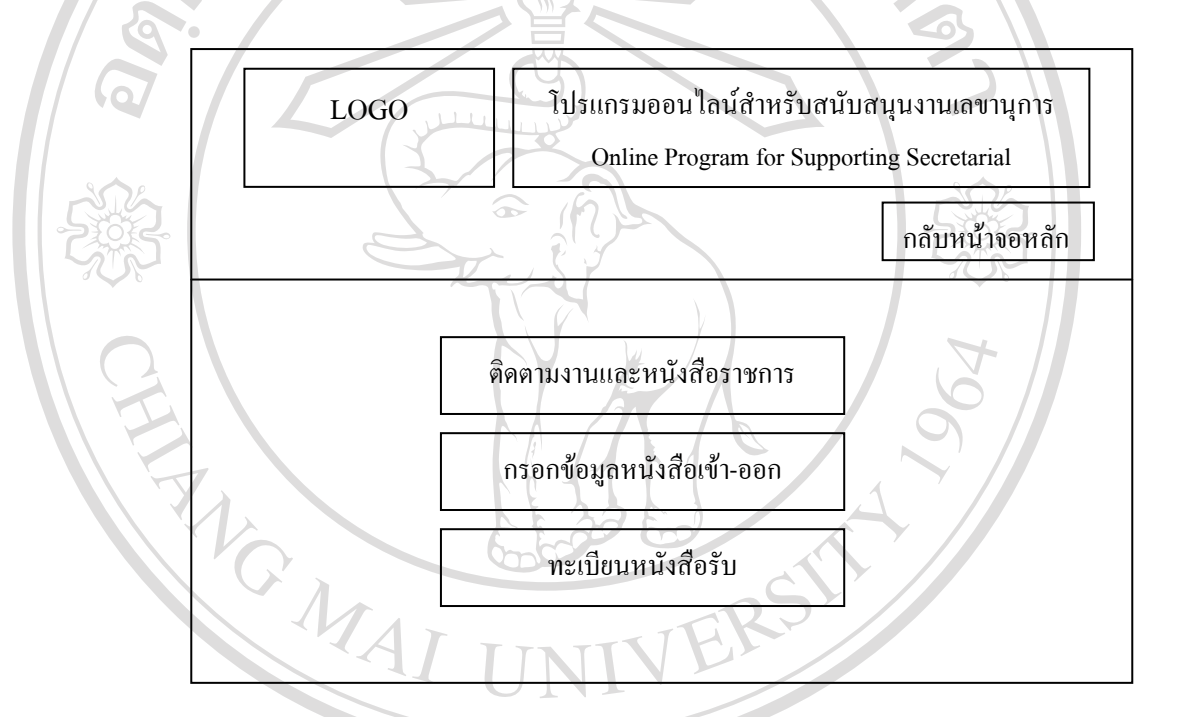

รูปที่ 6.17 แสดงการออกแบบจอภาพระบบการติดตามหนังสือราชการ

## **6.18 จอภาพการตดตามงานและหน ิ ังสือราชการ**

่ เป็นจอภาพสำหรับให้เจ้าหน้าที่ประจำหน่วยงานคณะ ศูนย์ สำนัก เข้ามาตรวจสอบข้อมูล ของหนังสือราชการ ที่ทางหน้วยงานได้เข้าหน้าที่ประจำหน่วยงานคณะ ศูนย์ สำนัก เข้ามาตรวจสอบข้อมูล<br>ของหนังสือราชการ ที่ทางหน่วยงานใด้ส่งมายังผู้บริหารเพื่อให้ผู้บริหารพิจารณาสั่งการ หน่วยงาน ี่ ั่ จะสามารถติดตามหนังสือราชการใด้เฉพาะของ หน่วยงานตนเองเท่านั้นว่าขณะนี้หนังสือราชการ ั้ ี้ ฉบับที่ส่งมาอยู่ที่ผู้บริหารท่านใด แล้วผลการพิจารณาสั่งการเป็นอย่างไร ตามข้อมูลที่แสดงใน ี่ ี่ ตารางของจอภาพการติดตามงานและหนังสือราชการ ดังรูปที่  $\rm{6.18}$  6.18 และสามารถคนหาหนังสือ ราชการที่ของหน่วยงานตนเองใด้โดยใช้คำหลักที่ใช้ในการค้นหา ของหนังสือ เช่น เลขที่หนังสือ ี่ ี่ หรือ เรื่องของหนังสือ เป็นต้น ื่ **ÅÔ¢ÊÔ·¸ÔìÁËÒÇÔ·ÂÒÅÑÂàªÕ§ãËÁè ÅÔ¢ÊÔ·¸ÔìÁËÒÇÔ·ÂÒÅÑÂàªÕ§ãËÁè** ของหน่งสอราชการ ททางหนวยงาน เคสงมายงผูบรหารเพอ เหผูบรหารพบารณาสงการ หนวยงาน<br>จะสามารถติดตามหนังสือราชการได้เฉพาะของ หน่วยงานตนเองเท่านั้นว่าขณะนี้หนังสือราชการ<br>- อะ*ับที่ส่งของเที่ยงธิงจะช่วงป่อ แจ้วขอวรพิจารณาสั่งจารเป็นอ* 

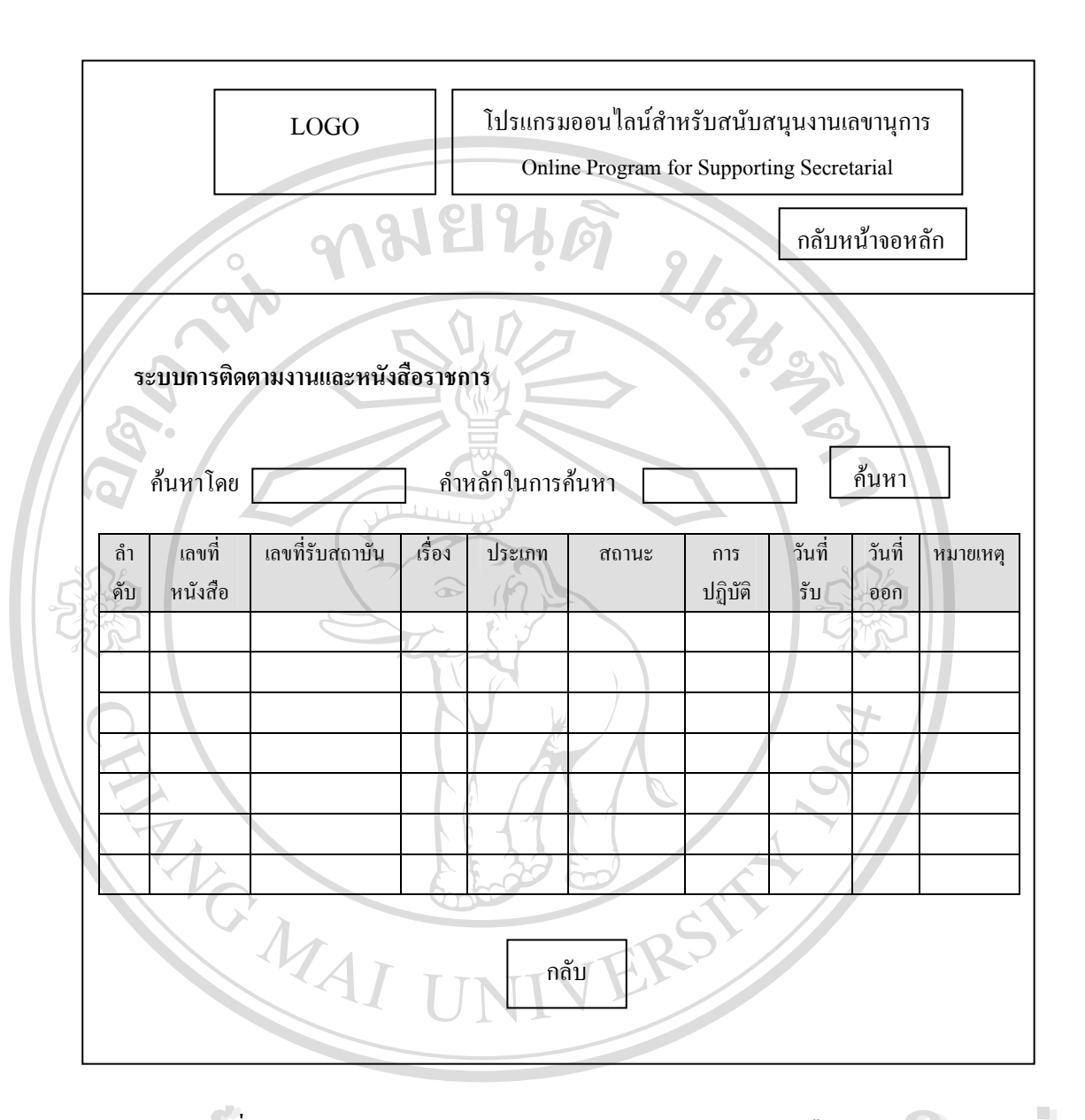

รูปที่ 6.18 แสดงการออกแบบจอภาพการติดตามงานและหนังสือราชการ **ÅÔ¢ÊÔ·¸ÔìÁËÒÇÔ·ÂÒÅÑÂàªÕ§ãËÁè ÅÔ¢ÊÔ·¸ÔìÁËÒÇÔ·ÂÒÅÑÂàªÕ§ãËÁè**

### **6.19 จอภาพการกรอกหนังสือเขา-ออก**

้เป็นจอภาพสำหรับเลขานุการอธิการบดี และเลขานุการรอง อธิการบดี ทำการการป้อน ขอมูลหนังสือเข้า-ออกที่หน่วยงานต่าง ๆ ส่งมาเพื่อให้ผู้บริหารพิจารณาสั่งการ ซึ่งข้อมูลของ<br>ช้อมูลหนังสือเข้า-ออกที่หน่วยงานต่าง ๆ ส่งมาเพื่อให้ผู้บริหารพิจารณาสั่งการ ซึ่งข้อมูลของ ั่ ึ่ หนังสือที่ทำการป้อนจะประกอบไปด้วย 2 ส่วนหลัก ส่วนแรก คือ ข้อมูลของหน่วยงานที่ส่ง หนังสือมา โดยแบ่งให้เลือกเป็น หน่วยงานภายในหรือหน่วยงานภายนอก ส่วนที่สอง คือ ข้อมูล ี่ รายละเอียดของหนังที่สงมา Cop 6.19 ออภาพการกรอกหนังสือเข้า-ออก Tang Mai University

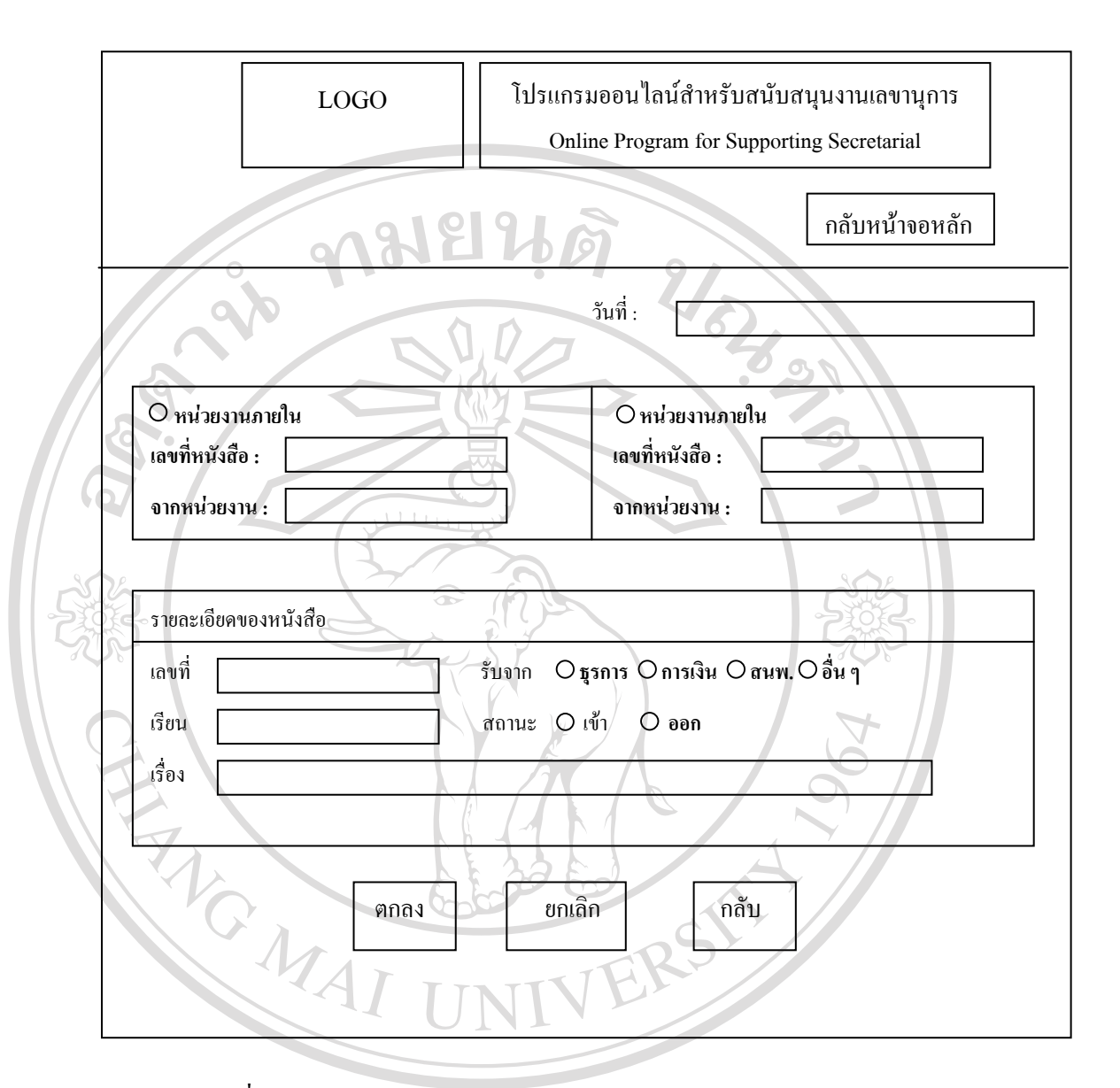

รูปที่ 6.19 แสดงการออกแบบจอภาพจอภาพการกรอกหนังสือเขา-ออก

# **6.20 จอภาพแสดงการแกไข ลบ ขอมูลหนังสือเขา-ออก ÅÔ¢ÊÔ·¸ÔìÁËÒÇÔ·ÂÒÅÑÂàªÕ§ãËÁè ÅÔ¢ÊÔ·¸ÔìÁËÒÇÔ·ÂÒÅÑÂàªÕ§ãËÁè**

เปนจอภาพสําหรับเลขานุการอธิการบดีและเลขานุการรองอธิการบดี ทําการเลือกขอมูล หนังสือราชการที่ต้องการทำการแก้ไข หรือทำการลบ โดยคลิ๊กเลือกตรงหัวเรื่องของหนังสือใน<br>จอภาพการติดตามงานและหนังสือราชการ จากนั้นข้อมูลจะแสดงขึ้นมาตามจอภาพที่แสดงดังรูปที่ ี่ ื่ หนังสือราชการที่ต้องการทำการแก้ไข หรือทำการลบ โดยคลิ๊กเลือกตรงหัวเรื่องของหนังสือใน<br>จอภาพการติดตามงานและหนังสือราชการ จากนั้นข้อมูลจะแสดงขึ้นมาตามจอภาพที่แสดงดังรูปที่ ั้ ึ้ ี่ 6.20 ผู้ใช้สามารถทำการลบหรือแก้ไขข้อมูลของหนังสือราชการที่แสดงขึ้นมาในจอภาพได้ตาม ี่ ด้องการ **Copyright by Chiang Mai University Copyright by Chiang Mai University**

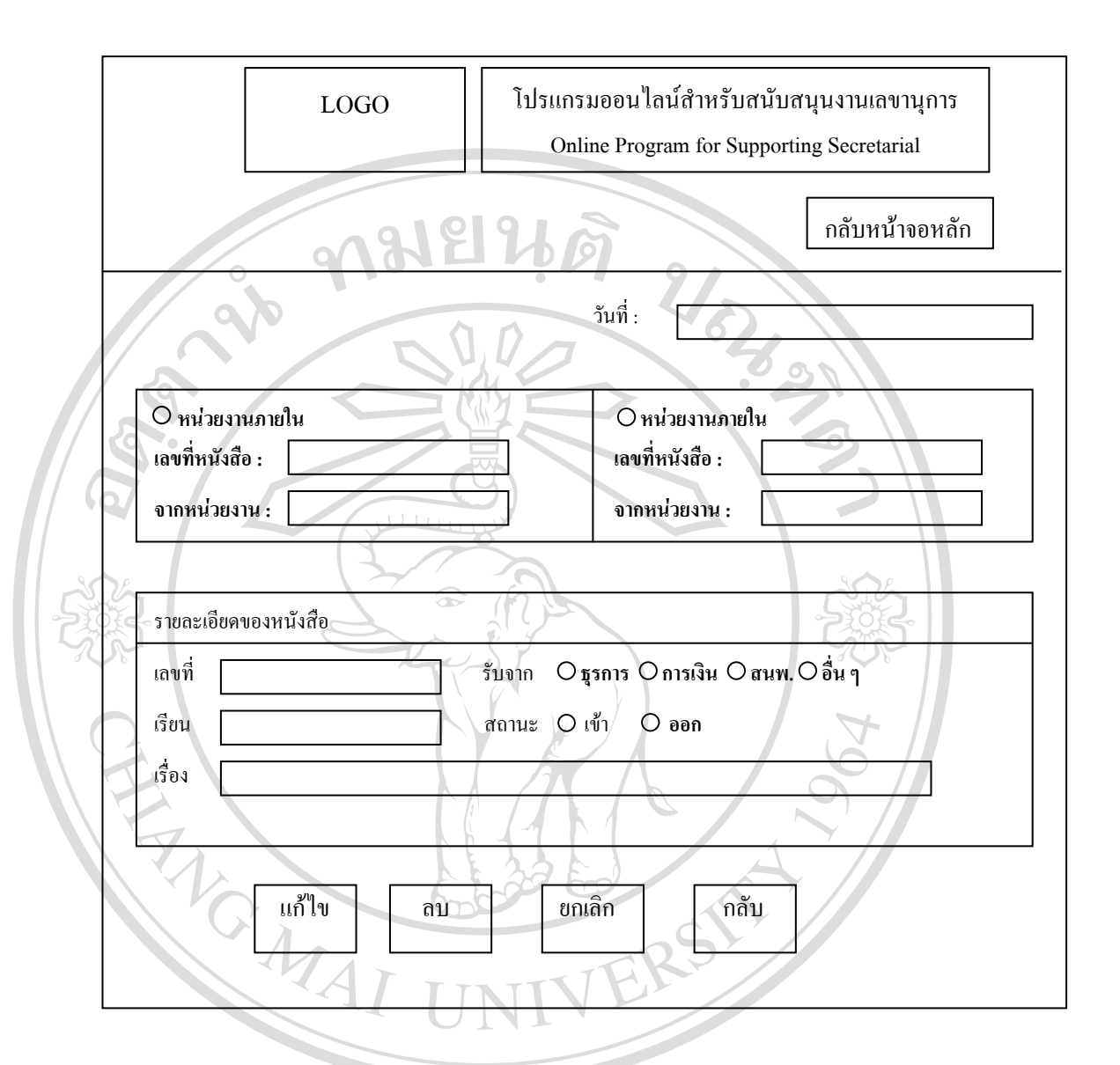

รูปที่ 6.20 แสดงการออกแบบจอภาพจอภาพการแก้ไข ลบ หนังสือเข้า-ออก

# **6.21 จอภาพแสดงทะเบียนหนังสือรับ**  $\mathfrak{F}$ a $\mathfrak{F}$ n $\mathfrak{F}$ una  $\mathfrak{F}$ na ab i $\mathfrak{F}$ ai  $\mathfrak{F}$

เป็นจอภาพสำหรับแสดงข้อมูลทะเบียนหนังสือรับผู้ใช้งานคือ เลขานุการอธิการบดี และ เลขานุการรองอธิการบดี จอภาพนี้สามารถค้นหาหนังสือรับใด้โคยใช้คำหลักในการค้นหา เลขานุการรองอธิการบดี จอภาพนี้สามารถค้นหาหนังสือรับใด้โดยใช้คำหลักในการค้นหา<br>สามารถเพิ่มข้อมูลหนังสือรับโดยเลือกตรงเมนูเพิ่มข้อมูลหนังสือเข้า แล้วทำการแก้ไข หรือลบ ิ่ ิ่ ข้อมูลหนังสือเข้า โดยคลิ๊กตรงข้อมูลเลขทะเบียนรับของหนังสือรับในฉบับที่ต้องการทำการแก้ไข ี่ หรือลบ จากน ั้นจะปรากฏจอภาพ ดังรูปที่ 6.22 และรูปที่ 6.23 ตอไป **COPY ผู้ เป็นจอภาพสำหรับแสดงข้อมูลทะเบียนหนังสือรับผู้ใช้งานคือ เลขานุการอธิการบดี และ<br>COPY ผู้ เป็นจอภาพสำหรับแสดงข้อมูลทะเบียนหนังสือรับผู้ใช้งานคือ เลขานุการอธิการบดี และ** 

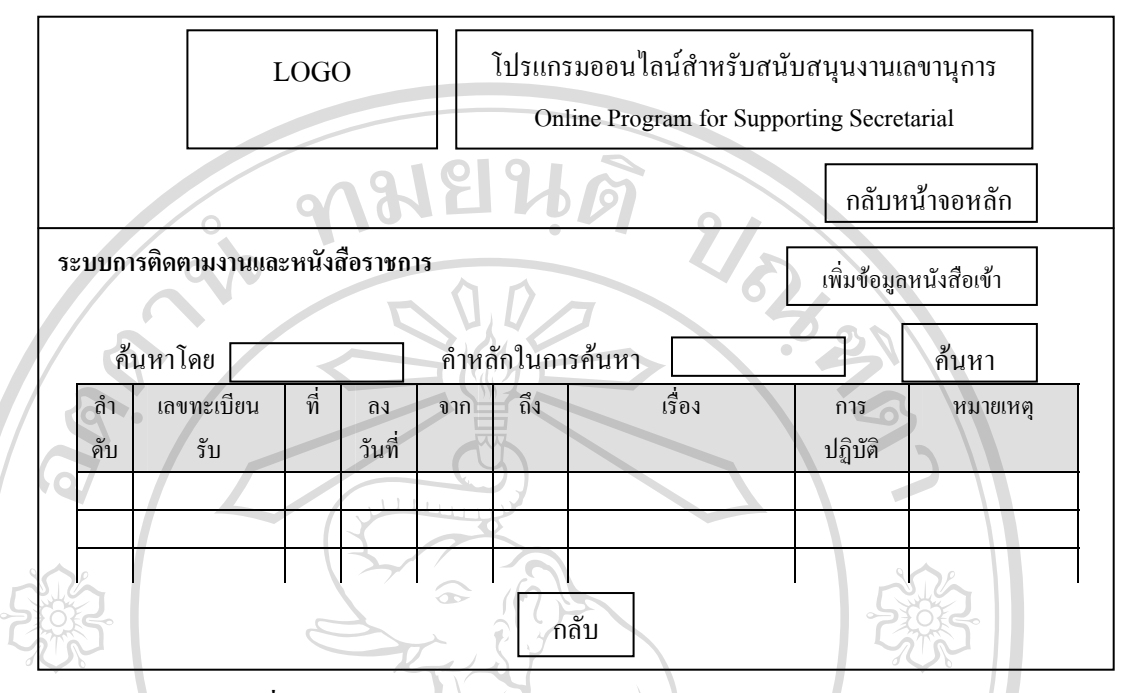

รูปที่ 6.21 แสดงการออกแบบจอภาพแสดงทะเบียนหนังสือรับ

### **6.22 จอภาพแสดงการแกไข ลบ ขอมูลทะเบียนหนังสือรับ**

เปนจอภาพแสดงขอมูลหนังสือรับที่ตองการแกไข หรือลบ โดยเลือกมาจากเลขทะเบียนรับ ในจอภาพแสดงทะเบียนหนังสือรับ ผูใชคือเลขานุการอธิการบดีและเลขานุการรองอธิการบดี

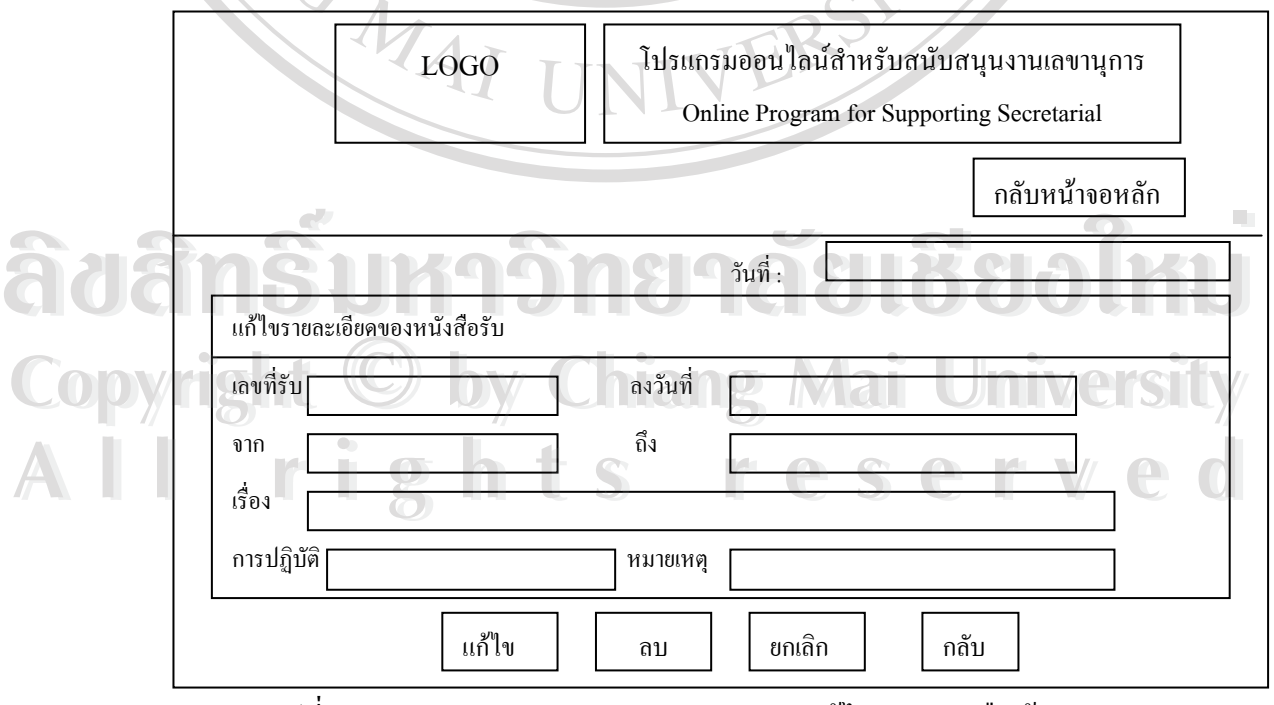

รูปที่ 6.22 แสดงการออกแบบจอภาพจอภาพการแก้ไข ลบ หนังสือเข้า-ออก

#### **6.23 จอภาพการเพ มขอมูลหนังสือเขา ิ่**

เปนจอภาพแสดงแบบฟอรมการกรอกรายละเอียดขอมูลของหนังสือรับ โดยใหผูใชงาน คือเลขานุการอธิการบดีและเลขานุการรองอธิการบดีปอนขอมูลรายละเอียดหนังสือเขา เพ อจัดเก็บ ื่ เปนระบบทะเบียนหนังสือรับ

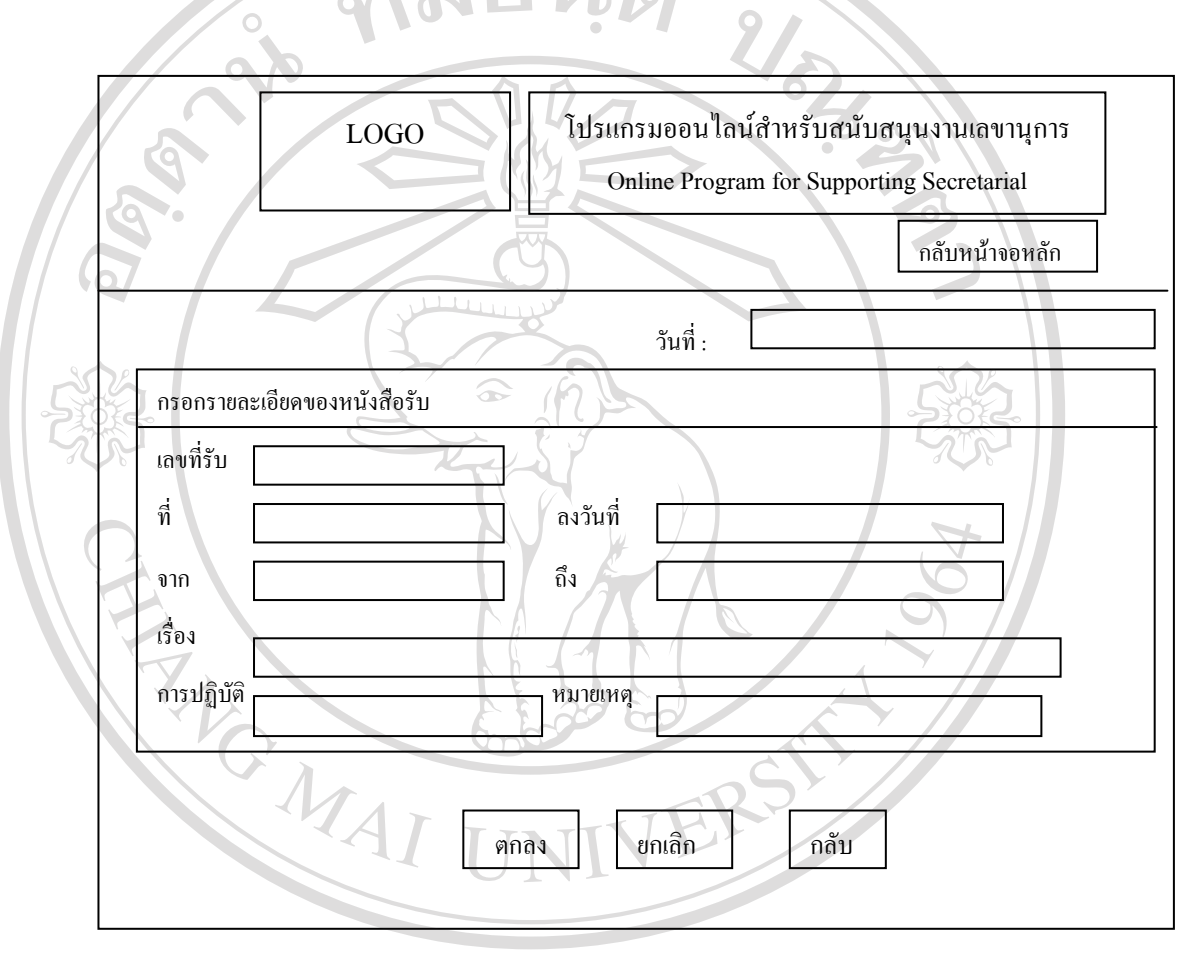

 $C$ Op 6.24 **โจอภาพระบบจัดการผู้ใช้งาน** Chiang Mai University เป็นจอภาพแสคงข้อมูลของผู้ใช้งานในโปรแกรม ได้แก่ รหัสพนักงาน ชื่อผู้ใช้งาน ช อหนวยงาน หนาจอน แสดงการทํางานในสวนของการเพ มขอมูลผูใชงานแกไขและลบขอมูลของ **All rights reserved All rights reserved**ื่ ี้ ิ่ ผู้ใช้งานในโปรแกรม ผู้ปฏิบัติงานในส่วนนี้ คือ ผู้ดูแลระบบ (Administrator) เท่านั้น รูปที่ 6.23 แสดงการออกแบบจอภาพการเพ มขอมูลหนังสือเขา **ÅÔ¢ÊÔ·¸ÔìÁËÒÇÔ·ÂÒÅÑÂàªÕ§ãËÁè ÅÔ¢ÊÔ·¸ÔìÁËÒÇÔ·ÂÒÅÑÂàªÕ§ãËÁè** ิ่

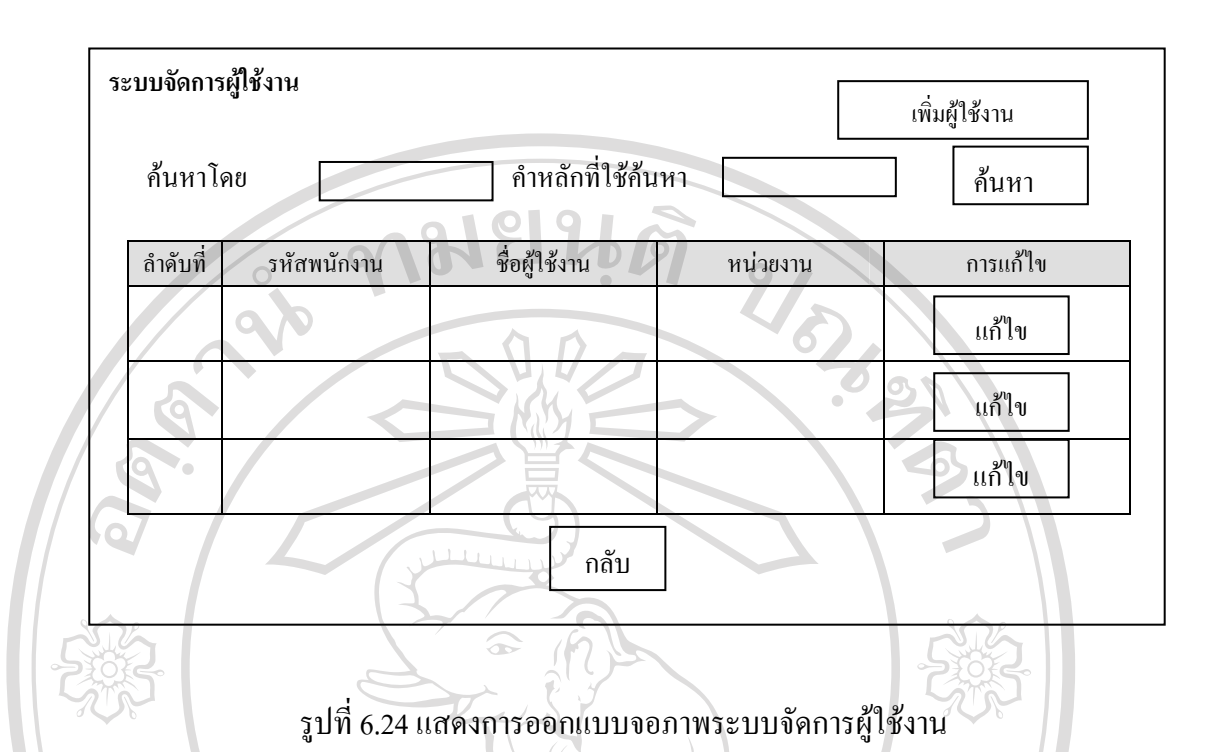

### **6.25 จอภาพเพ มผูใชงาน ิ่**

 $\lambda$ 

เป็นจอภาพแสคงแบบฟอร์มการเพิ่มผู้ใช้งานในระบบ ในส่วนนี้ผู้ดูแลระบบจะเป็น ิ่ ผูปอนขอมูลของผูใชงานเขาสูโปรแกรม

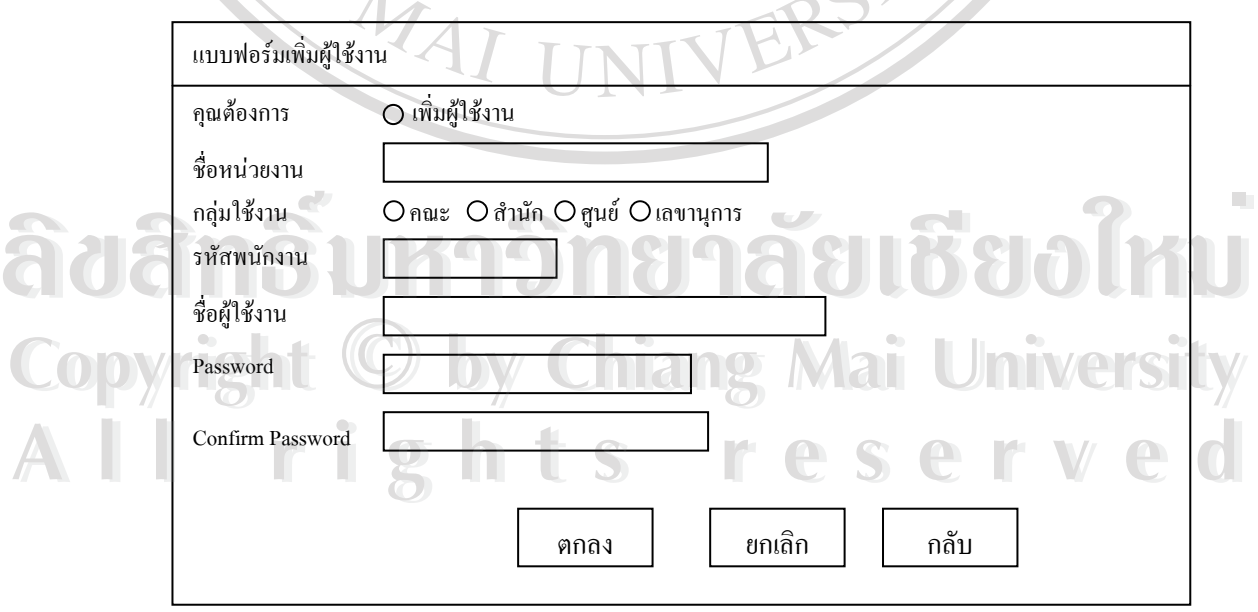

รูปที่ 6.25 แสดงการออกแบบจอภาพการเพิ่มผู้ใช้งาน ิ่

### **6.26 จอภาพแสดงการแกไข-ลบขอมูลผูใชงาน**

เป็นจอภาพแสดงแบบฟอร์มการแก้ไข-ลบข้อมูลของผู้ใช้งานในโปรแกรม ในส่วนนี้ผู้ดูแล ֺ<u>֚</u>ׇ֖֖֚֚֚֔֝ ระบบจะเปนผูดําเนินการแกไขขอมูลของผูใชงานเขาสูโปรแกรม หรือดําเนินการลบขอมูลของ ผูใชงานออกจากโปรแกรม

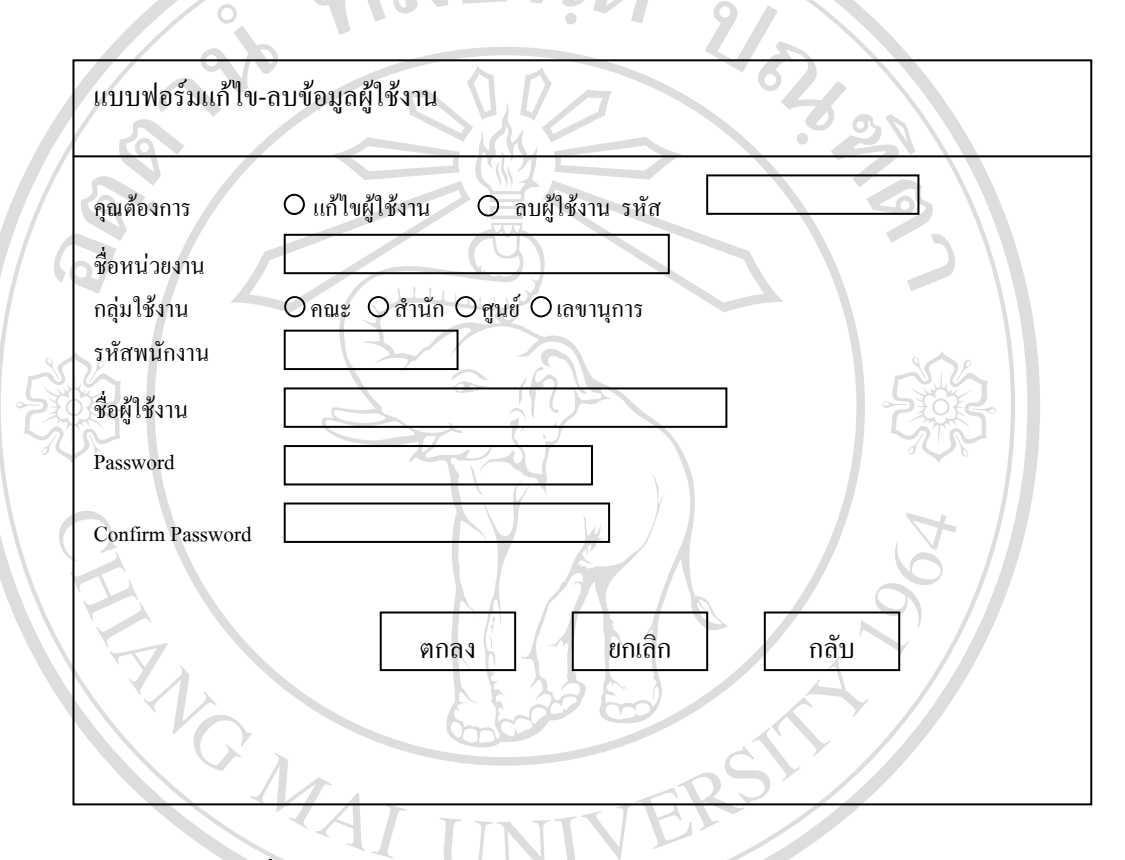

รูปที่ 6.26 แสดงการออกแบบจอภาพการแก้ไข-ลบข้อมูลผู้ใช้งาน

**6.27 จอภาพรายงานสรุปผลการดําเนินงานและการส งการ ั่**

ื้<br>**2006 - สำหรับแสดงรายละเอียด ข้อมูลของหนังสือราชการที่ผู้บริหารได้ทำการพิจารณาสั่งการ**<br>สำหรับแสดงรายละเอียด ข้อมูลของหนังสือราชการที่ผู้บริหารได้ทำการพิจารณาสั่งการ ี่ ั่ เรียบร้อยแล้ว และรายละเอียดเกี่ยวกับการสั่งการในแต่ละเรื่องใว้เพื่อพิมพ์เป็นรายงาน สำหรับ ี่ ตรวจเช็คและติดตามผลการดำเนินงานในเรื่องต่าง ๆ โดยสามารถเลือกพิมพ์รายงานเป็นช่วงตาม<br>ระยะเวลาที่ผู้บริหารต้องการ หรือเลือกเฉพาะเรื่องที่ผู้บริหารต้องการติดตามเท่านั้น ก็สมารถทำใด้ ระยะเวลาที่ผู้บริหารต้องการ หรือเลือกเฉพาะเรื่องที่ผู้บริหารต้องการติดตามเท่านั้น ก็สมารถทำได้ ี่ ื่ ี่ ั้ รายละเอียดของข้อมูลที่จัดทำเป็นรายงานสรุปผลการคำเนินงานและการสั่งการแสดงตามรูปที่ 6.27 ั่ หาหรบแสตงรายละเอยด ขอมูลของหนงสอราชการทผูบรหาราดทาการพงารณาสงการ<br>Copy เรียบร้อยแล้ว และรายละเอียดเกี่ยวกับการสั่งการในแต่ละเรื่องไว้เพื่อพิมพ์เป็นรายงาน สำหรับ

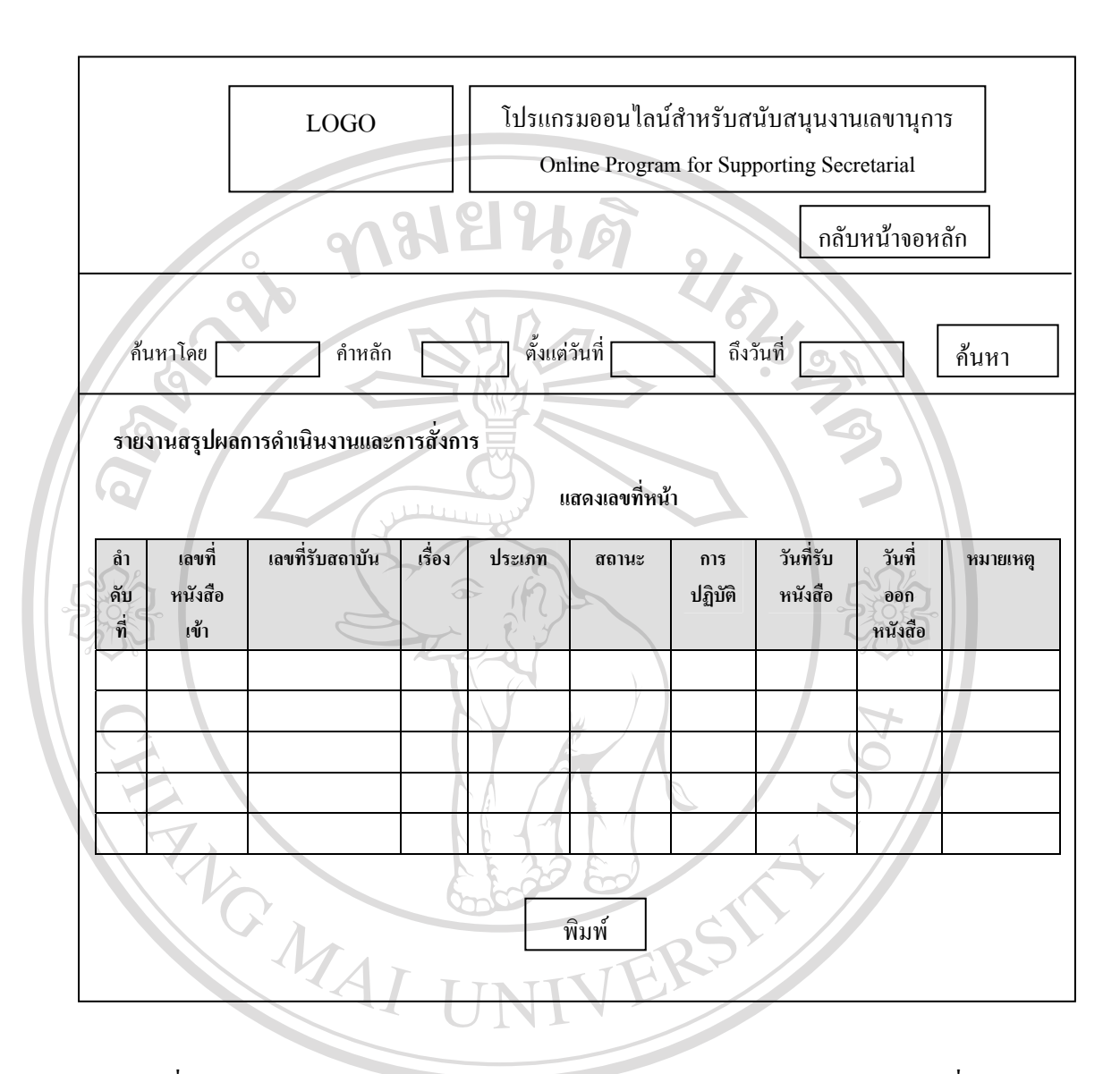

รูปที่ 6.27 แสดงการออกแบบจอภาพแสดงรายงานสรุปผลการดำเนินงานและการสั่งการ ั่

**ÅÔ¢ÊÔ·¸ÔìÁËÒÇÔ·ÂÒÅÑÂàªÕ§ãËÁè ÅÔ¢ÊÔ·¸ÔìÁËÒÇÔ·ÂÒÅÑÂàªÕ§ãËÁè Copyright by Chiang Mai University Copyright by Chiang Mai University All rights reserved All rights reserved**